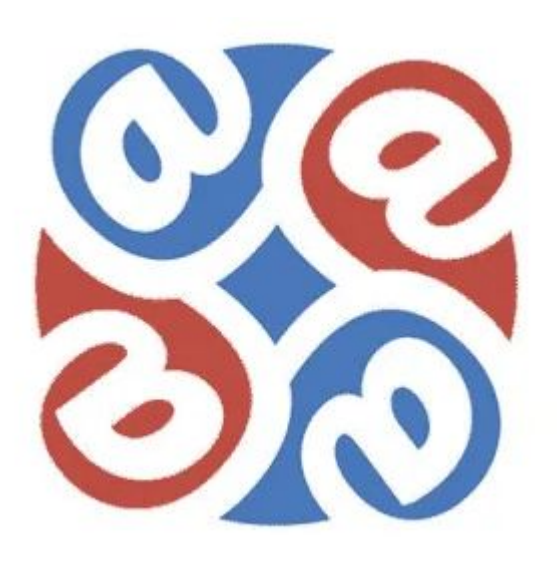

# Web - Регистратор

## **Термины и определения**

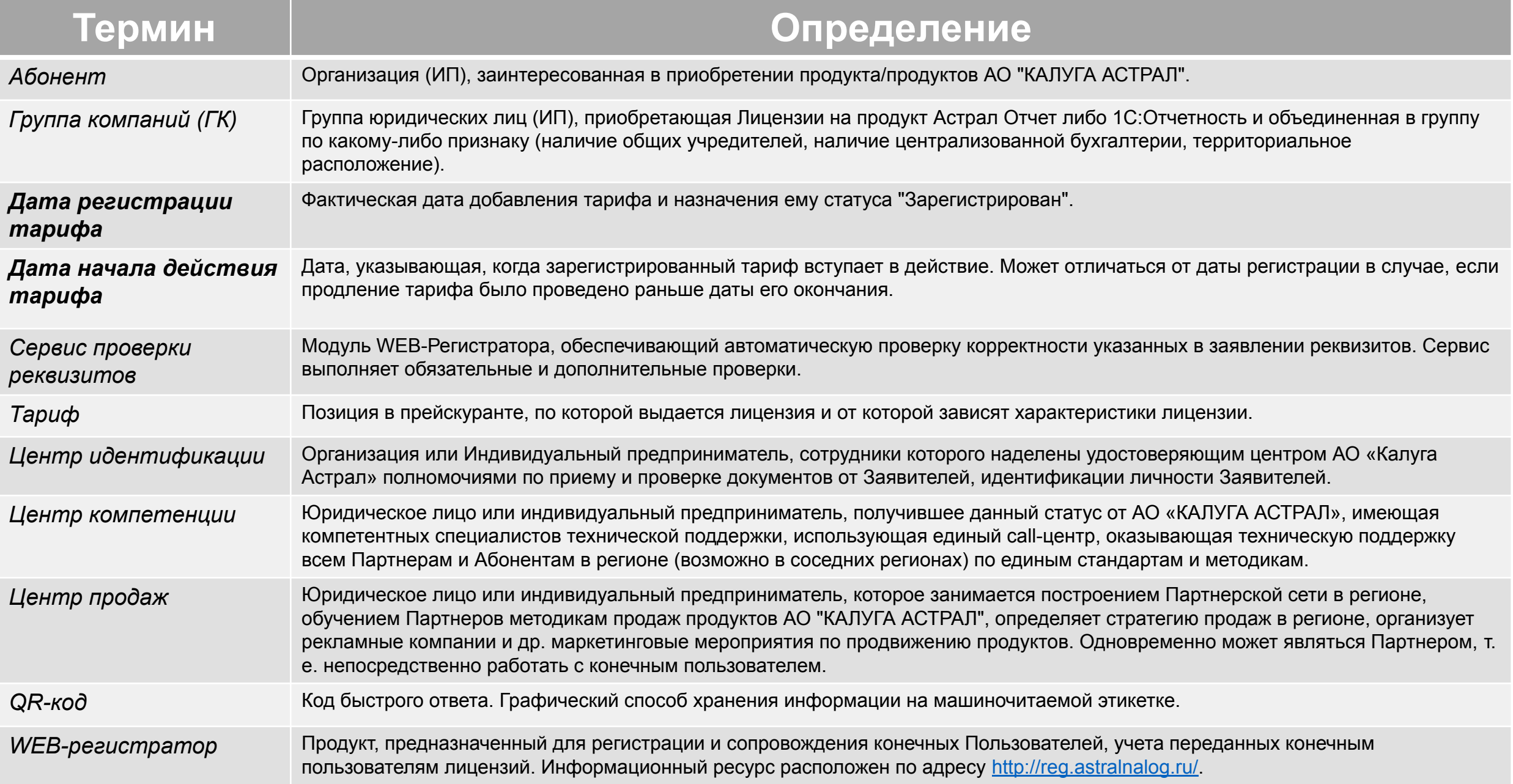

### **Авторизация**

- $\sqrt{\sqrt{2}}$  Перейти по ссылке https://reg.astralnalog.ru.
- ✔ Заполнить поля **Логин** и **Пароль**.
- ✔ Нажать кнопку «Вход»

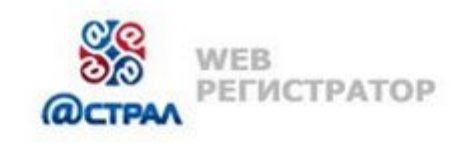

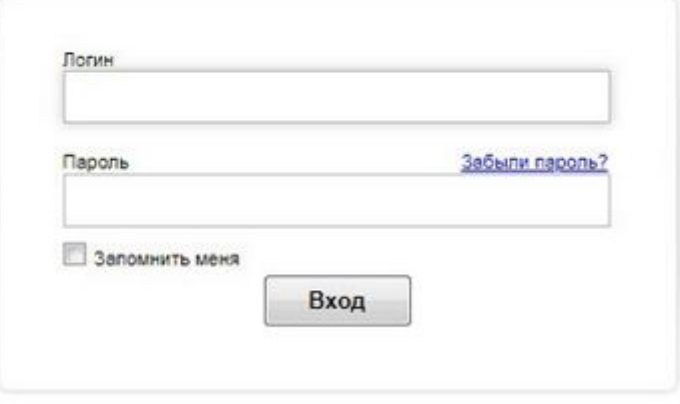

**Восстановление доступа**

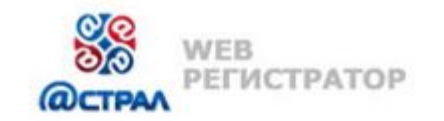

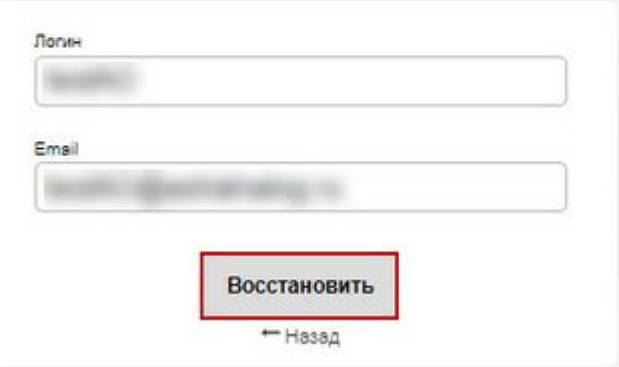

- ✔ Нажать на ссылку «Забыли пароль»
- $\mathcal V$  Указать логин и e-mail пользователя
- Нажать кнопку «Восстановить»
- ✔ Проверит письма, поступившие на указанный адрес
- ✔ Выполнить авторизацию, используя полученный временный пароль

### **Изменение пароля**

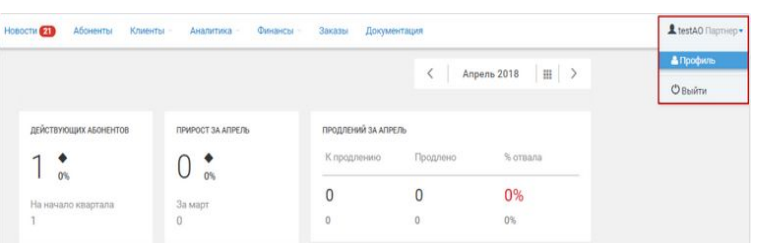

- ✔ Авторизоваться в продукте WEB-Регистратор с помощью основного или временного пароля
- ✔ Перейти в раздел **Профиль**, ссылка на который находится в меню, выпадающем при нажатии на логин, расположенный в правом верхнем углу окна

В разделе профиля **Безопасность** в поле **Старый пароль** укажите основной или временный пароль. В поле **Новый пароль** укажите желаемый новый пароль, учитывая требования к паролю, которые отображаются во всплывающей подсказке. В поле **Подтверждение пароля** укажите пароль, введенный в поле **Новый пароль**. Нажмите кнопку **Изменить пароль:**

Если все поля были заполнены корректно, то выполнится изменение пароля, и отобразится сообщение об успешном изменении. В противном случае будет отображено сообщение об ошибке.

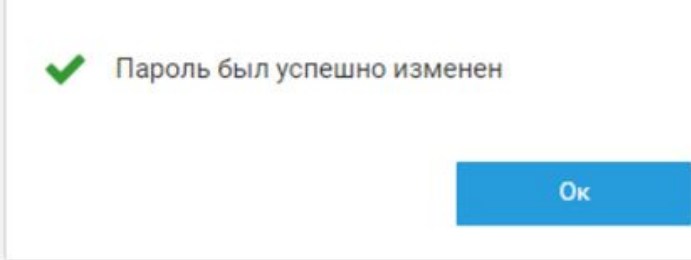

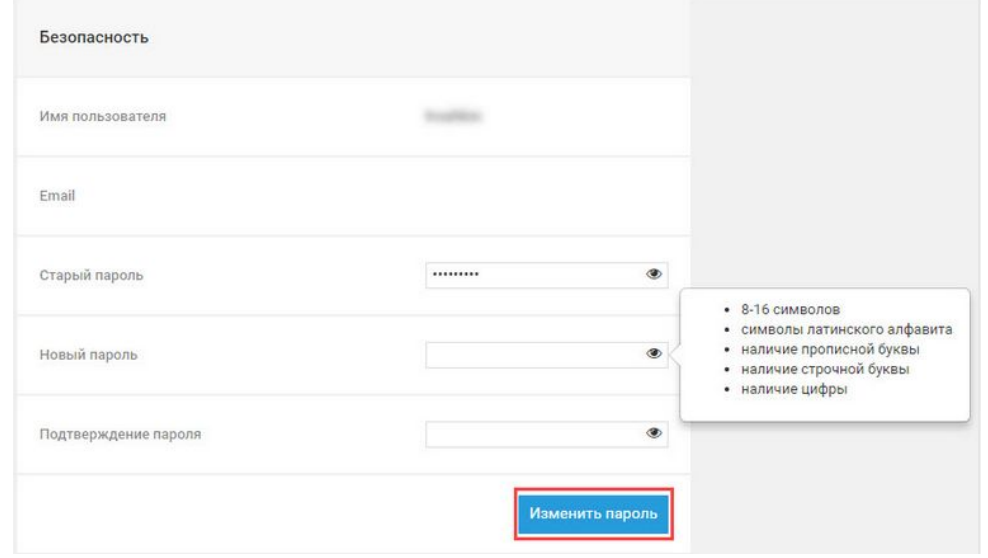

### **Заявки**

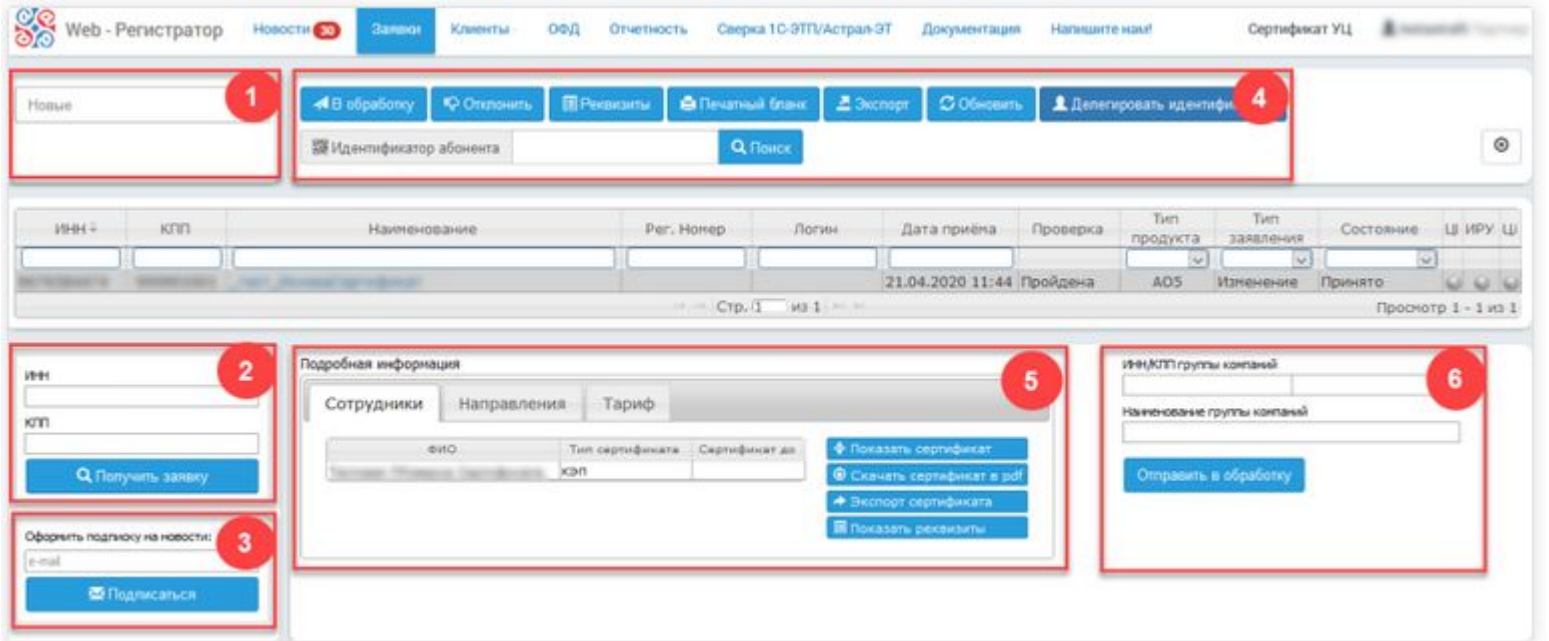

- 1 Этапы обработки заявлений
- 2 Получение заявления абонента
- 3 Подписка на новостную рассылку
- 4 Реестр заявлений абонента
- 5 Подробная информация о заявлении
- 6 Дополнительные функции

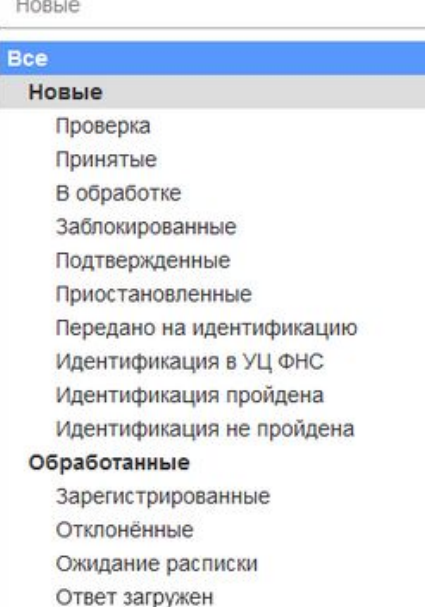

### **Этапы обработки заявлений**

*В данном разделе представлены этапы, на которых может находиться заявление абонента*

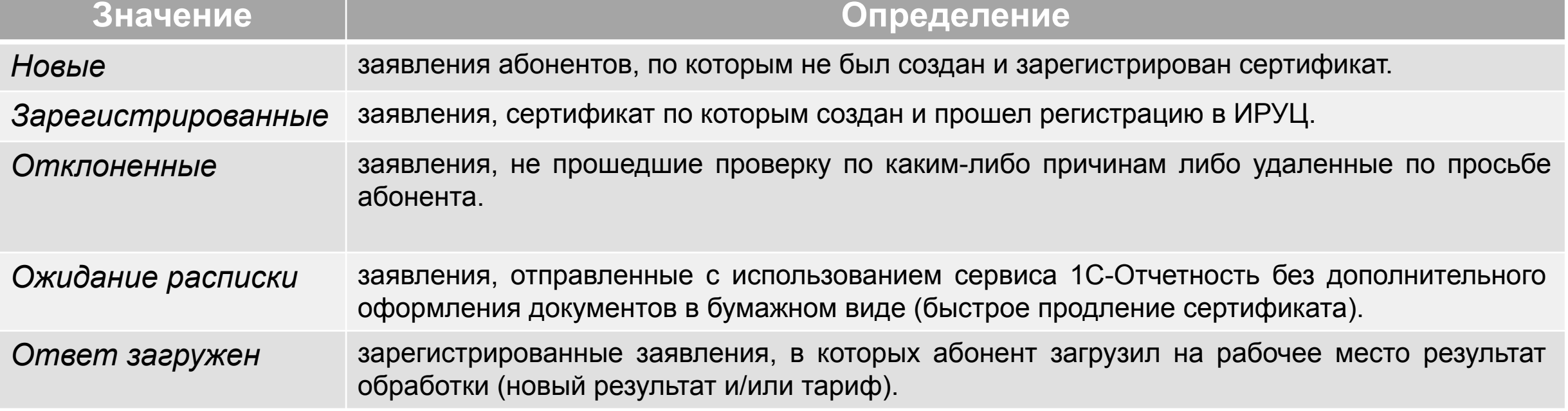

## **Этапы обработки заявлений**

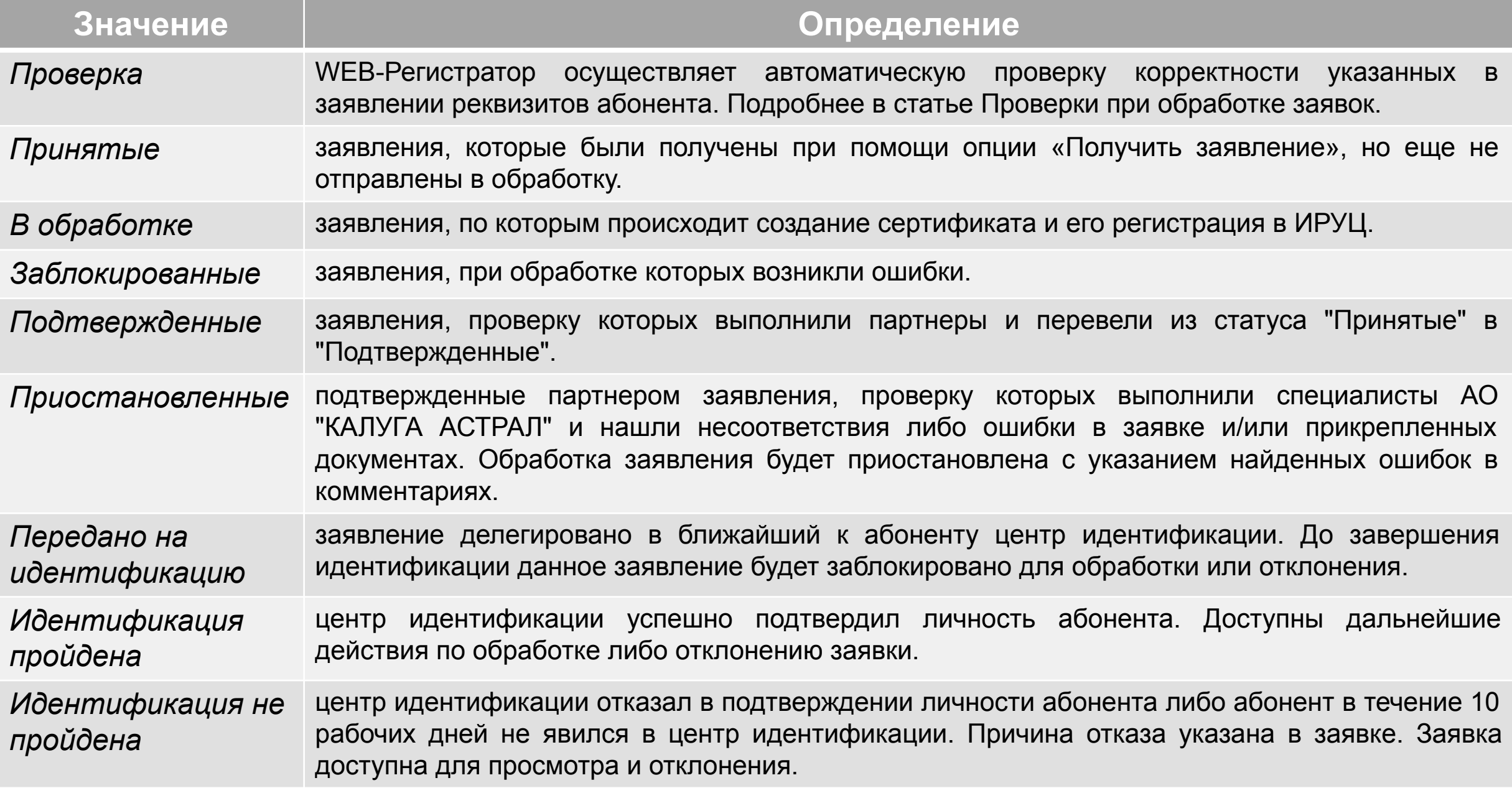

### **Получение заявления Абонента**

- $\vee$  Ввести ИНН и КПП (для юридических лиц) Абонента
- ✔ Нажать кнопку «Получить заявку»

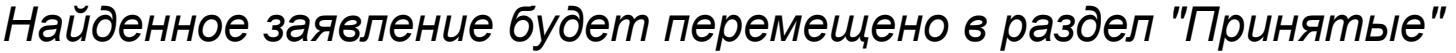

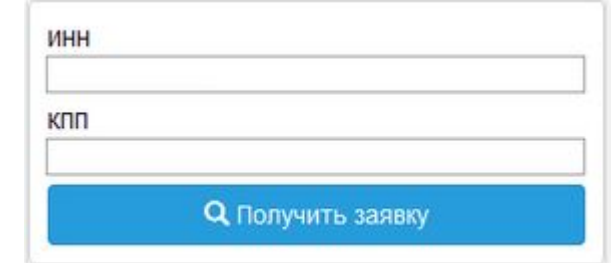

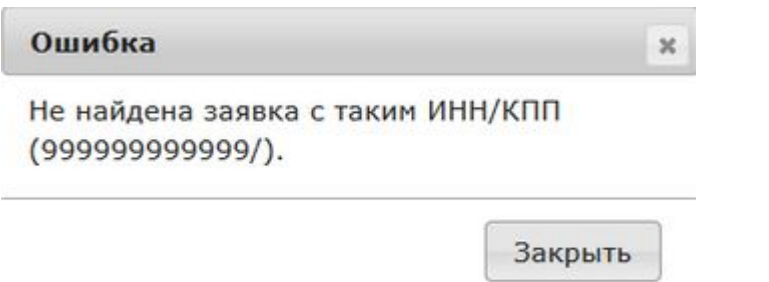

*В случае если Заявление не будет найдено, будет отображено соответствующее информационное окно. Закройте его нажатием кнопки «Закрыть»*

### **Подписка на новостную рассылку**

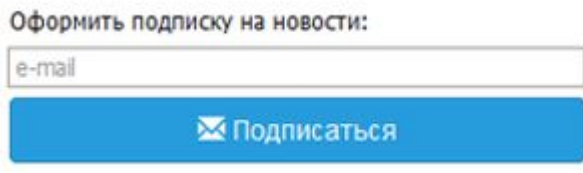

Для оформления подписки на рассылку новостей в соответствующем разделе введите адрес электронной почты, на который требуется отправлять рассылку новостей, и нажмите кнопку «Подписаться»

### **Реестр заявлений Абонента**

*В реестре заявлений возможно произвести следующие действия:*

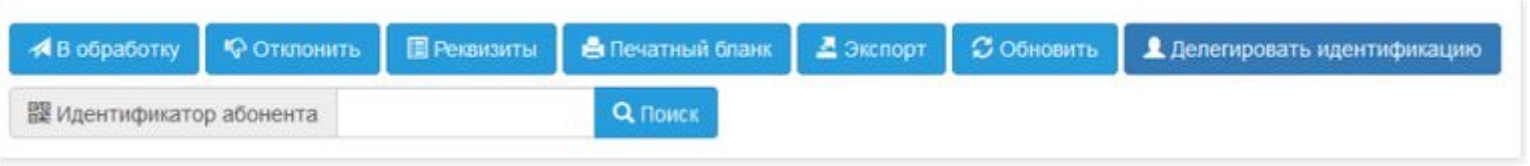

- ✔ **В обработку** отправляет заявление в обработку
- ✔ **Отклонить** перемещает полученное заявление в папку **Отклоненные**
- **Реквизиты** открывает окно, содержащее реквизиты заявления
- ✔ **Печатный бланк** выводит окно, содержащее заполненное заявление абонента для его вывода на печать
- ✔ **Экспорт** выгружает текущий реестр
- ✔ **Обновить** обновляет текущий реестр
- ✔ **Делегировать идентификацию** в случае невозможности идентификации личности абонента позволяет передать заявление в Центр идентификации.

### **Подробная информация о заявлении**

*В разделе Подробная информация отображается информация о выбранном Заявлении: сотруднике-владельце сертификата, подключенных направлениях и QR-код, если предполагается выпуск сертификата посредством приложения DSS*

#### Подробная информация

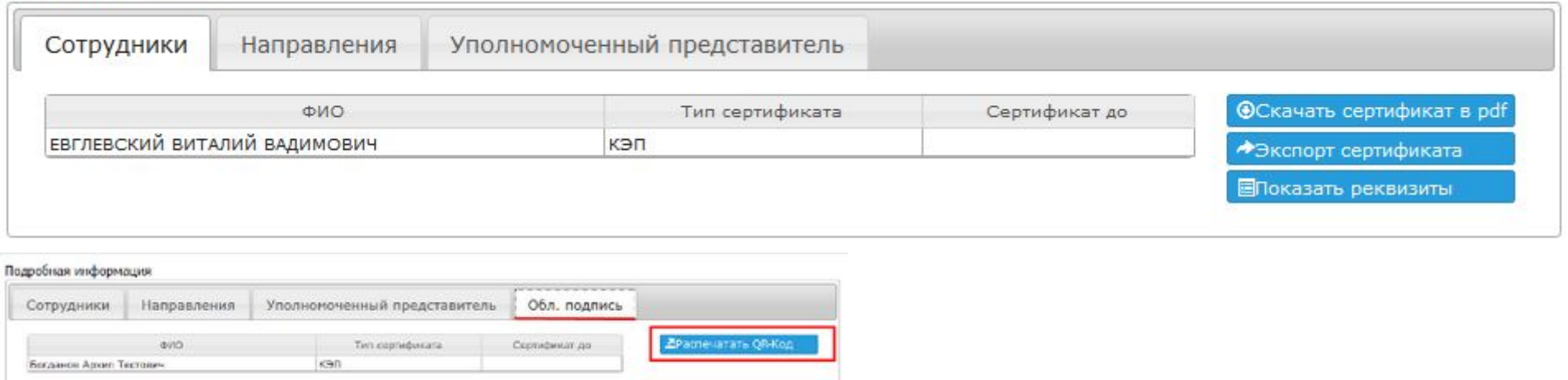

В разделе можно просмотреть и выгрузить сертификат Абонента и реквизиты заявления.

### **Дополнительные функции**

*Раздел Дополнительные функции позволяет выполнить с заявлением Абонента ряд дополнительных действий:*

- ✔ отнести Абонента к группе компаний;
- внести логин личного кабинета 1С;
- проставить информацию о льготе для Абонента («Верное решение», «Основной для ИП» или «Специальное предложение»).
- просмотреть и изменить параметры подключения Абонента (логин портала ИТС для регистрации договора «1С:ИТС» уровня ПРОФ).

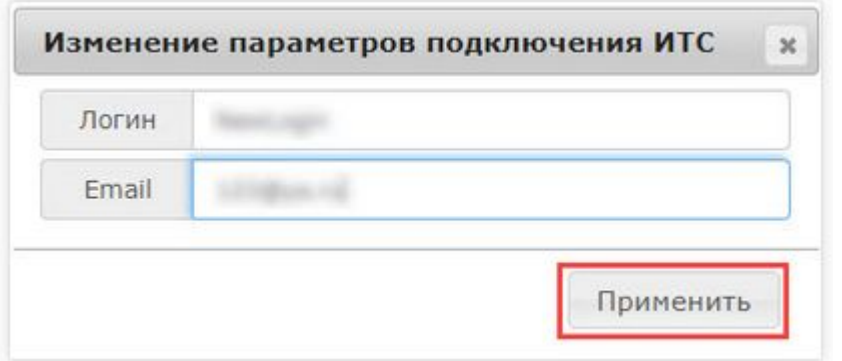

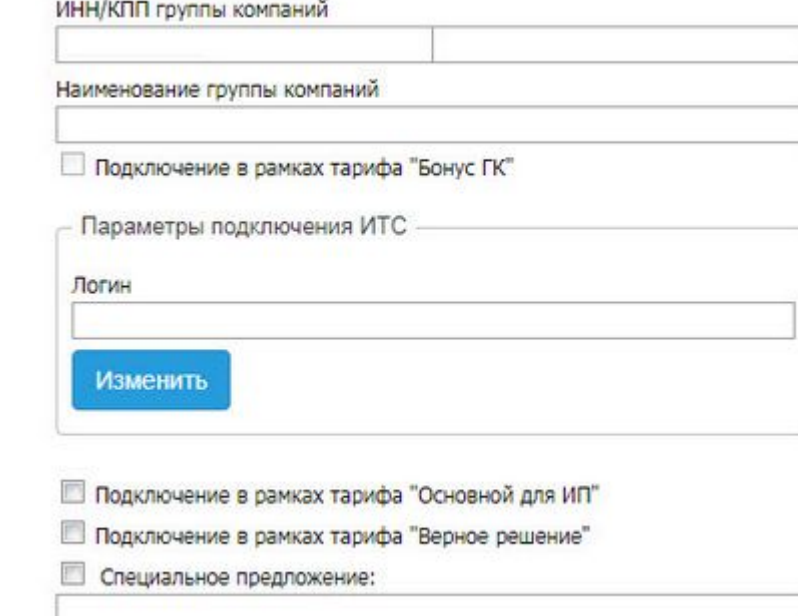

*Для изменения пользователя портала ИТС:*

- *• выделить заявление*
- *• нажать кнопку «Изменить»*
- *• ввести новый логин и адрес электронной почты*
- *• нажать кнопку «Применить»*

### **Аналитика - Отчетность**

#### Отчет по продуктам и сертификатам

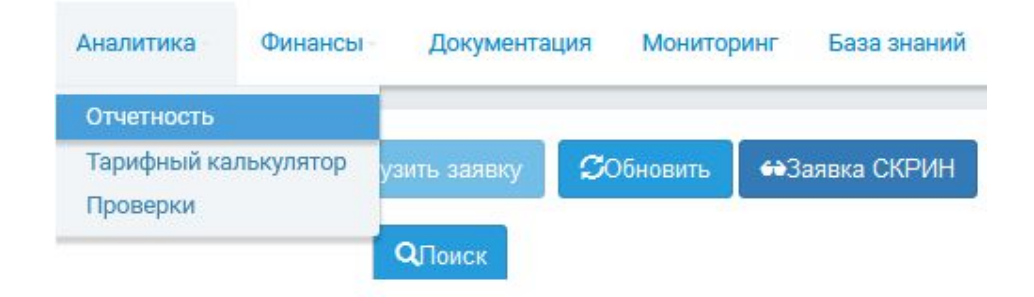

Формирует статистику по Абонентам продуктов 1С-Отчетность, Астрал Отчет, 1С-ЭДО, 1С-ЭТП, Астрал-ЭТ, Новый Астрал Отчет, Астрал.Меркурий, Астрал.Поставщик, СКРИН АО5. Предназначен для получения информации по продуктам и сертификатам Абонентов.

#### Отчет по срокам действия тарифов

Формирует статистику по Абонентам продуктов 1С-Отчетность, Астрал Отчет, Защищенное хранилище, 1С-ЭДО.

Предназначен для контроля сроков действующих тарифов и сертификатов.

#### Отчет по продлениям

Формирует статистику только по Абонентам продукта 1С-Отчетность. Отчет по продлениям отображает информацию о продлении Абонентов за прошедший период. Отчет содержит процент отвалов и количество продлений.

#### Отчет по отправкам уполномоченных представителей

Данный отчет формирует статистику по Абонентам продуктов 1С-Отчетность и Астрал Отчет. Предназначен для контроля транзакций, совершаемых уполномоченными представителями.

### **Аналитика - Отчетность**

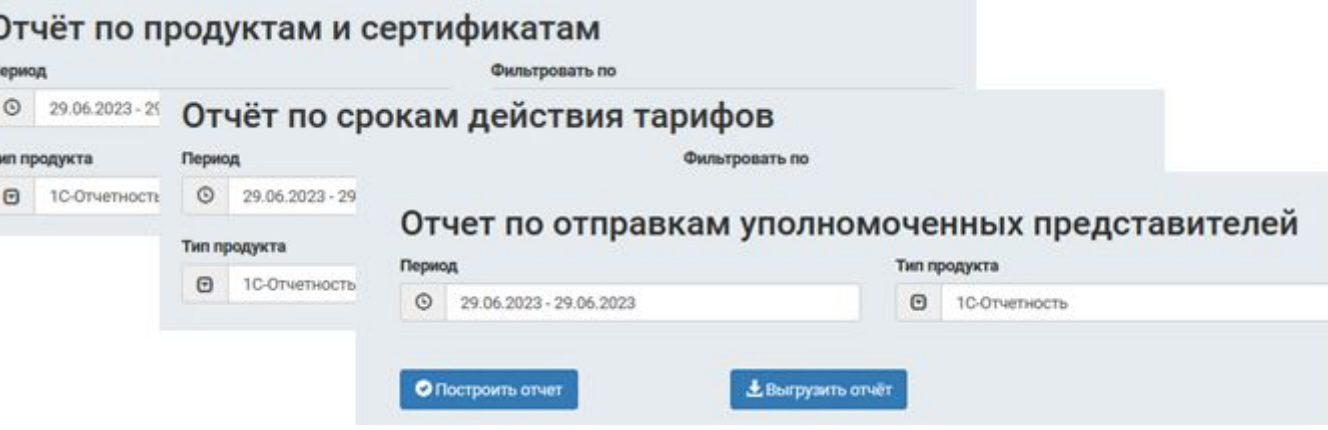

### Отчет Астрал СКРИН

Формирует статистику по Абонентам продукта Астрал.СКРИН.

Предназначен для просмотра статистики по продуктам Абонента и позволяет увидеть, каким Партнером был подключен данный продукт.

#### Отчет по активности партнера

Формирует статистику по Абонентам продуктов 1С-Отчетность и 1С-ЭТП, отражает информацию о работе партнера с доступными ему продуктами.

#### Отчет по первичным подключениям

Формирует статистику по Абонентам продуктов 1С-Отчетность и Астрал Отчет. Отчет по первичным подключениям предназначен для отображения информации по первичным подключениям Абонентов.

### **Заказы**

*Функции данной вкладки позволяют осуществить закупку следующих товаров:*

- ✔ *Носители;*
- ✔ *Лицензии и коды активации;*
- ✔ *Лицензии КриптоПро CSP.*

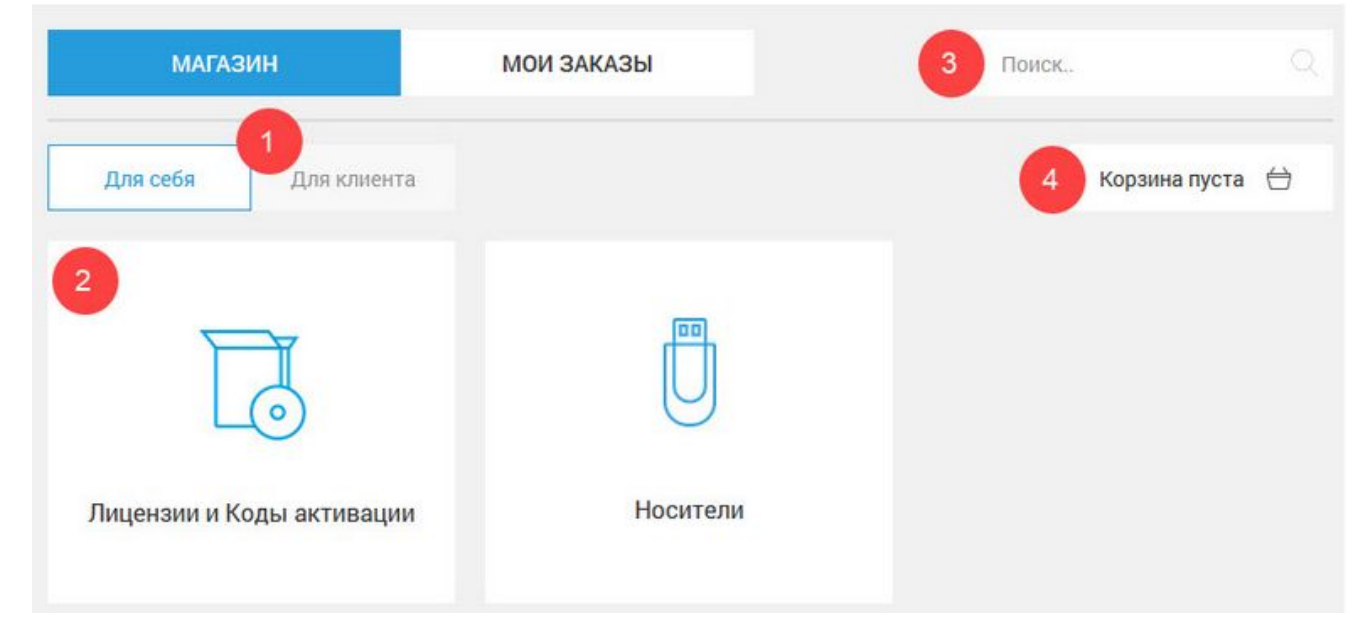

Вкладка **Магазин** предназначена для поиска требуемых товаров и оформления заказов. Вкладка содержит:

- 1 Переключатели «Для себя» / «Для клиента» для выбора конечного получателя заказа
- 2 Классификация товаров
- 3 Поиск требуемого товара по наименованию, производителю и т.д
- 4 Корзина

### **Клиенты – Отзыв сертификатов**

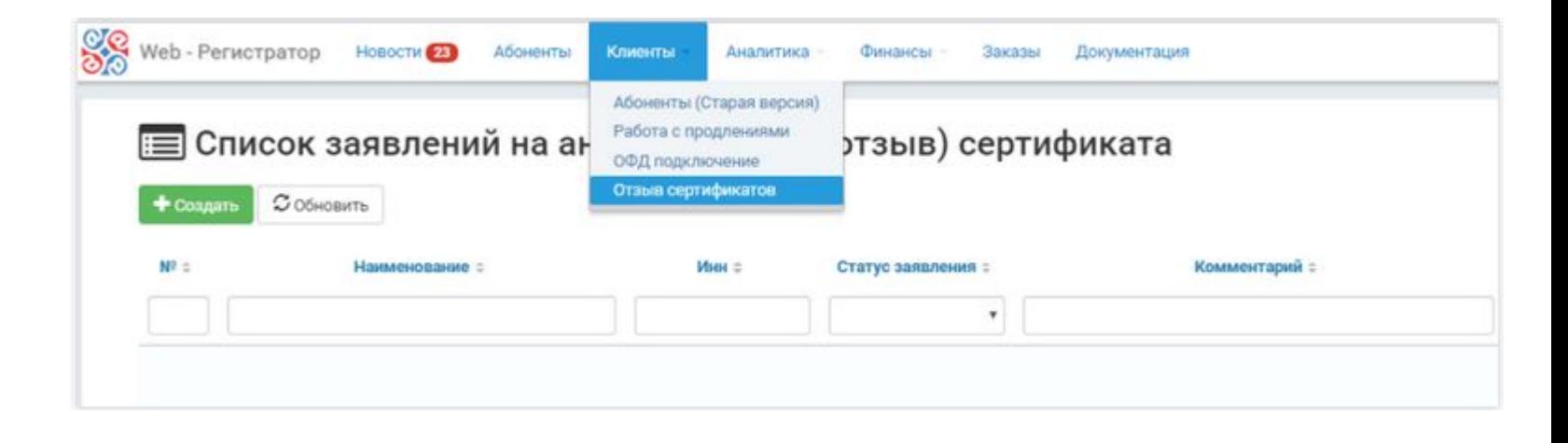

*Вкладка Клиенты – Отзыв сертификатов предназначена для автоматизации следующих процессов:*

- подача Партнерами заявлений на аннулирование (отзыв) сертификатов Пользователей УЦ;
- проведение процедуры аннулирования (отзыва) сертификатов Администраторами УЦ;
- учет и хранение заявлений на аннулирование (отзыв) сертификатов Пользователей УЦ

### **Сервис проверки реквизитов**

*Сервис проверки реквизитов выполняет обязательные и дополнительные проверки. В случае возникновения ошибок при прохождении обязательной проверки дальнейшая работа с заявлением Абонента будет недоступна.*

По состоянию на 01.10.2021 г. выполняются следующие обязательные и необязательные проверки:

- проверка документов ФНС;
- идентификация;
- ✔ Ф.И.О. владельца ЭП;
- проверка по ЕГРЮЛ/ЕГРИП;
- проверка по ЕСИА;
- проверка по паспорту;
- ✔ проверка по реестру дисквалифицированных лиц;
- ✔ проверка по СНИЛС;
- проверка документов;
- проверка КЭП.

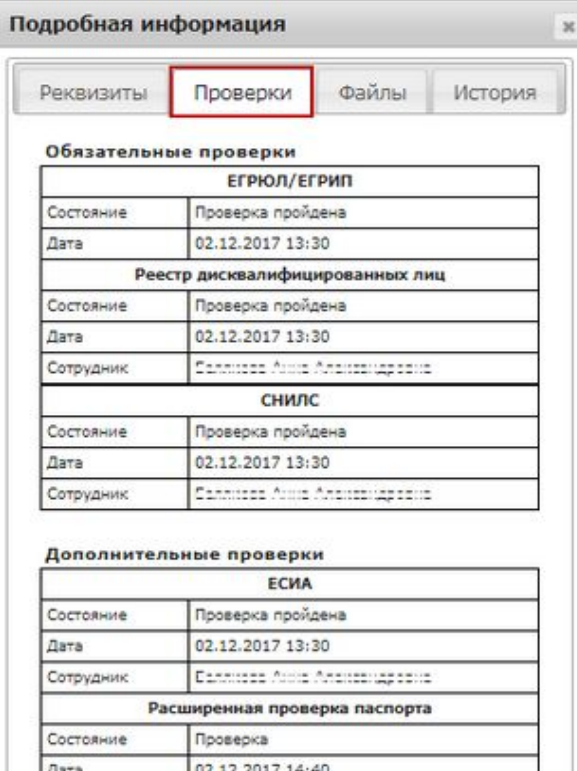

Повториту Закрыть DOORADKY

rencessa focus francescoperat

Сотрудни

### **Клиенты** – **Работа с продлениями**

*Позволяет упростить механизм поиска Абонентов, требующих продление тарифов и сертификатов в рамках использования сервиса 1С-Отчетность.*

Целью создания данной вкладки является повышение эффективности работы с продлениями и уменьшение вероятности «потери» Абонентов по причине отсутствия своевременного продления, а также мониторинга активности Абонентов.

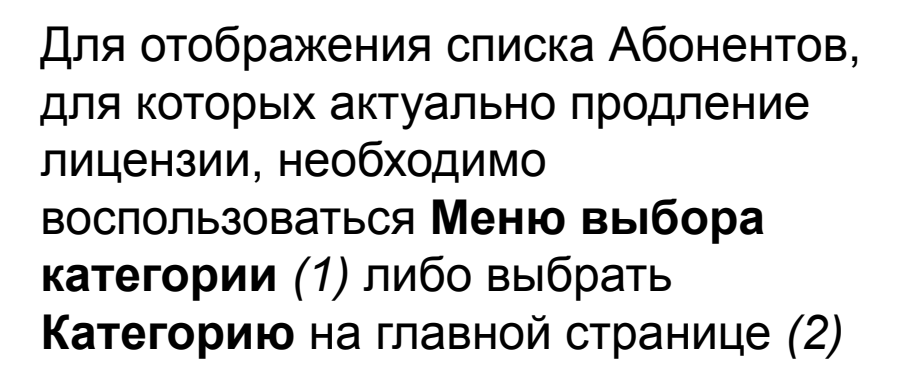

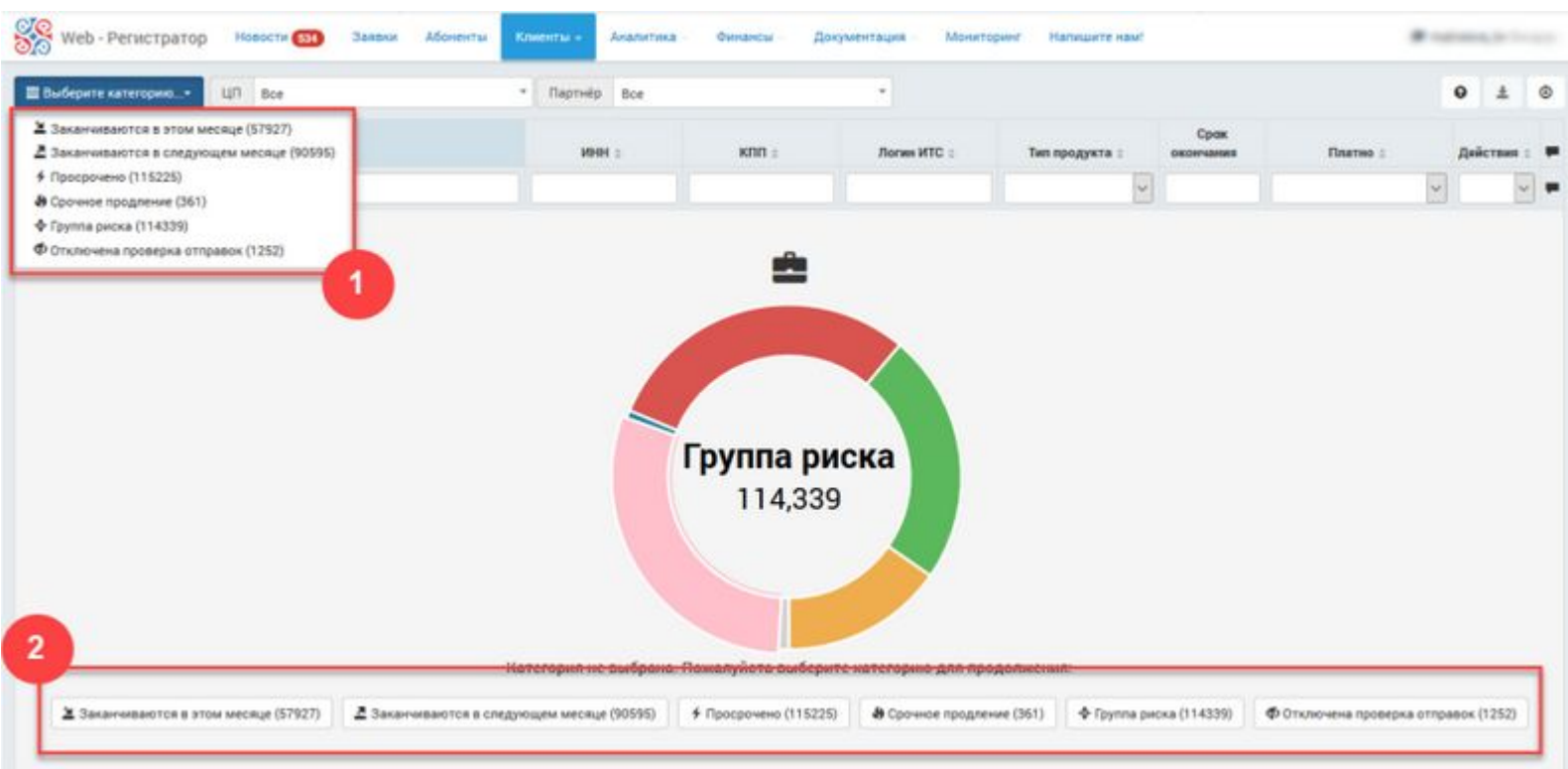

### **Идентификация абонентов**

При поступлении заявления содержащего запрос на сертификат, Партнеру необходимо выполнить идентификацию Абонента.

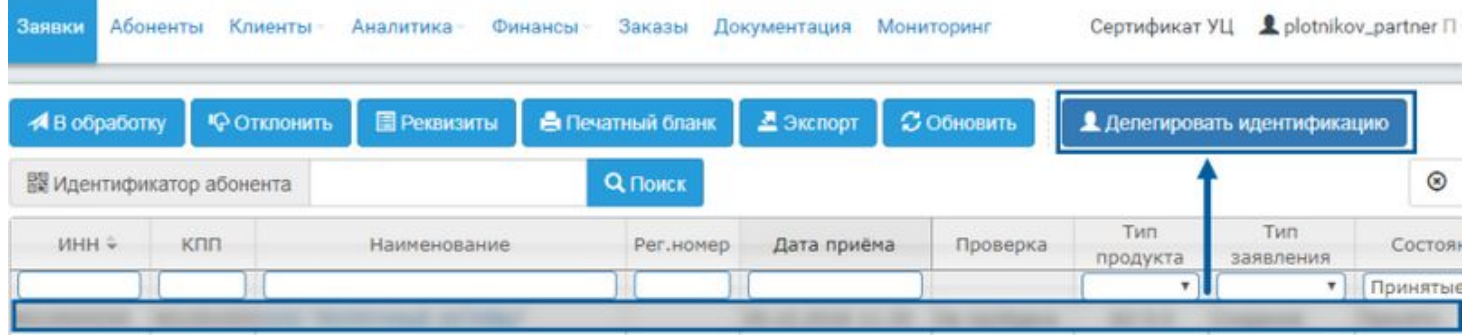

*В случае, если идентификацию Абонента выполнить невозможно, существует возможность передать заявление в центр идентификации Абонентов.*

Делегирование идентификации абонента

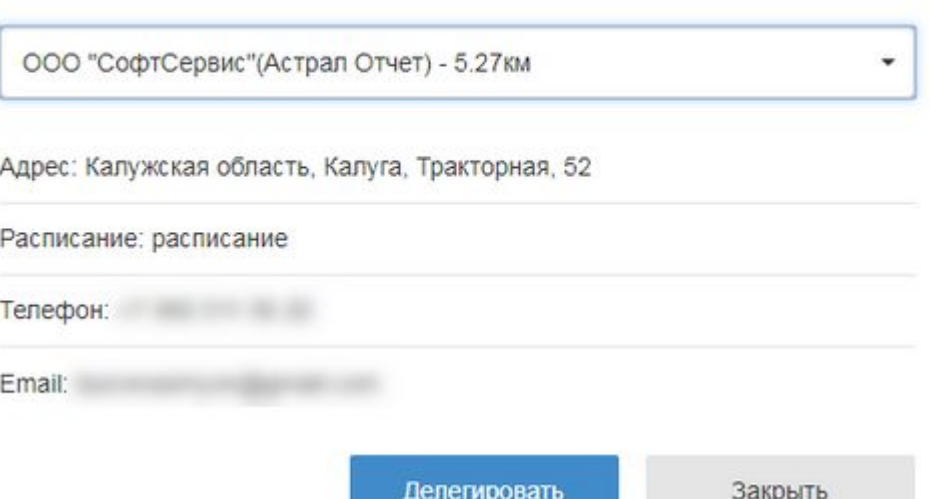

Заявление будет перемещено в раздел «Передано на идентификацию».

До завершения идентификации данное заявление будет заблокировано для обработки или отклонения.

Состояние заявления будет изменено на «Идентификация»

### **Создание и обновление партнерской доверенности на Web-регистраторе**

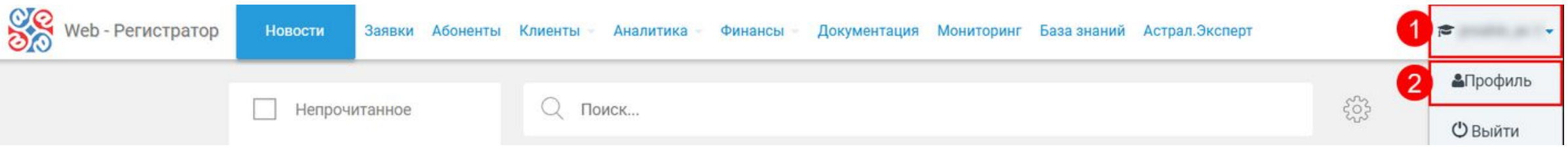

- *• авторизоваться в Web-регистраторе*
- *• нажать на наименование логина в правом верхнем углу (1)*
- *• выбрать пункт Профиль (2)*
- *• выбрать раздел Доверенность*

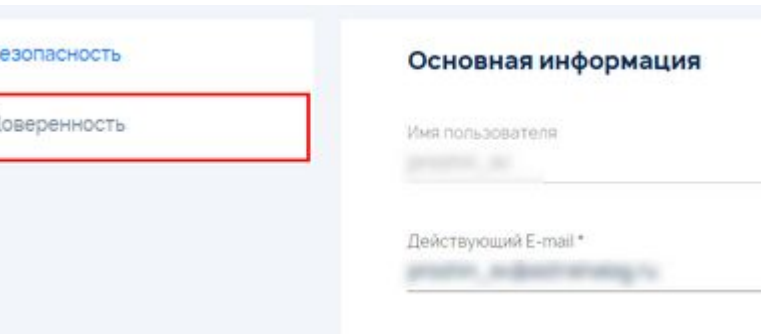

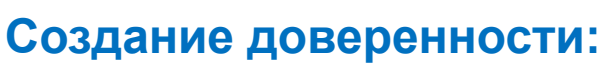

- заполнить информацию о сотруднике
- нажать кнопку **Получить доверенность**

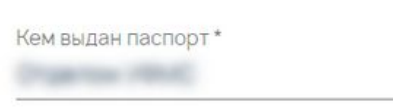

Серия паспорта\*

Номер паспорта \*

Когда выдан паспорт \* Получить доверенность

*Сформированная доверенность будет отправлена на указанный адрес электронной почты письмом с вложением*

### **Снятие ограничений с учетной записи**

*При отсутствии платежей в установленные сроки доступ в Web-Регистратор блокируется автоматически.*

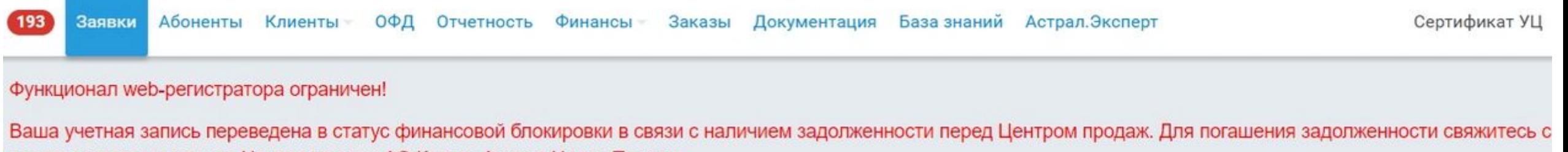

представителями вашего Центра продаж АО Калуга Астрал Центр Продаж

### *Чтобы снять блокировку Web-Регистратора необходимо оплатить счет. По факту поступления оплаты ответственные менеджеры восстановят доступ в Web-Регистратор.*

Необходимо обратиться на почту **sverka@astral.ru**, если:

- не известно, по какому продукту образовалась задолженность
- задолженность оплатили, но ограничение прав в Web-Регистраторе сохраняется
- обращается Центр Продаж партнер которого задерживает оплату (в качестве влияния по запросу может быть применена финансовая блокировка. Для ее снятия также необходимо написать на почту).

### **Подключение Абонента**

#### **Работа с первичным заявлением (тип «Создание»)**

*• Подписка абонента зарегистрирована на портале ИТС*

Для подключения в рамках акции "Старт ЭДО" установите флажок **Льготное подключение (ИТС)** и в выпадающем списке выберите **Старт ЭДО, Тариф: Верное решение (опция):**

В обработку

Отмена

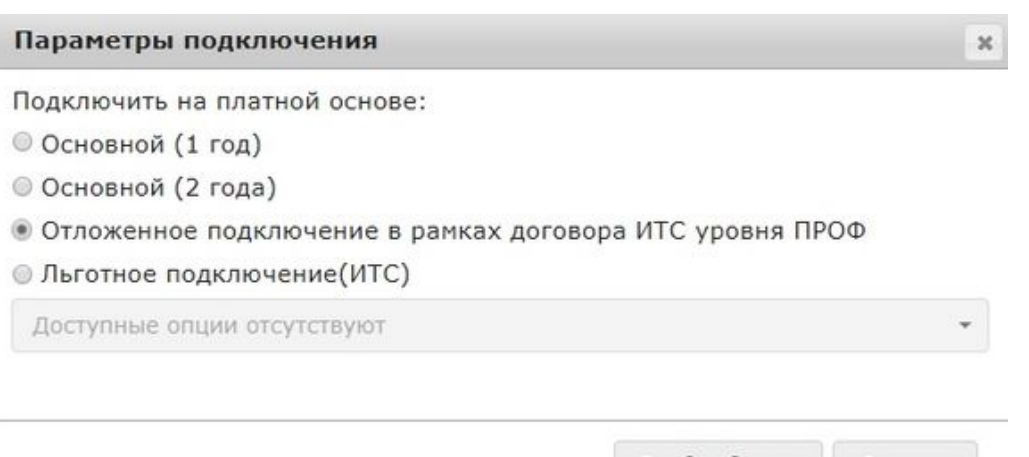

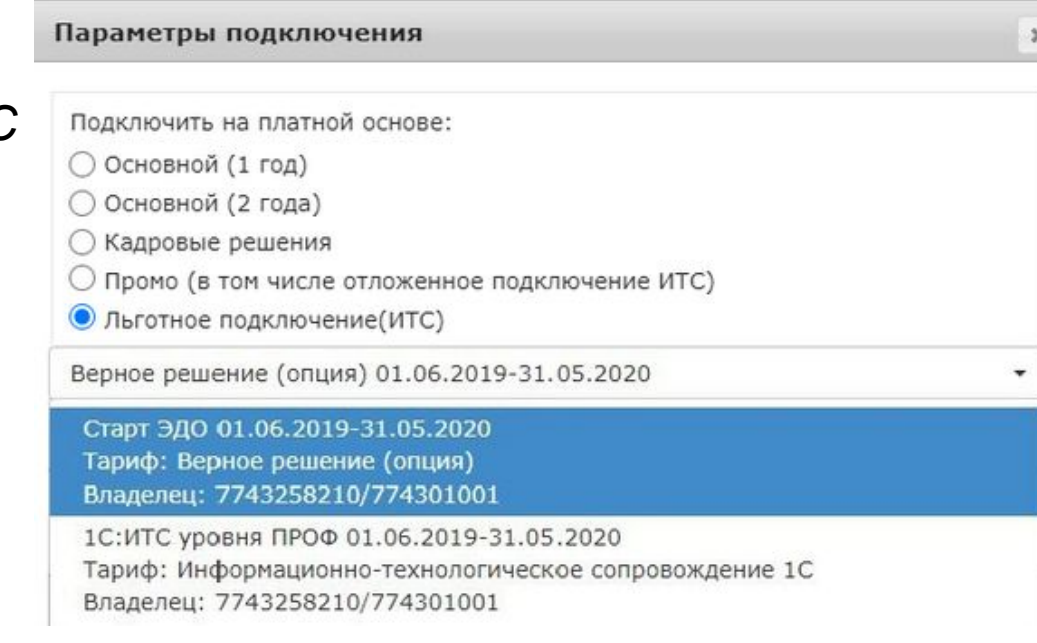

#### *• Отложенная подписка Абонента*

В случае если Абонент планирует в дальнейшем (в течение месяца с момента подключения к сервису 1С-Отчетность) заключить договор 1С:ИТС уровня ПРОФ, в окне **Параметры подключения** выберите вариант **Отложенное ИТС подключение.**

#### **Работа с первичным заявлением (тип «Создание»)**

*• Подписка Абонента зарегистрирована на портале ИТС, но активирована для другого Абонента*

*Для отключения подписки ИТС, в карточке Абонента перейдите на вкладку Управление и нажмите кнопку Отключить ИТС. В окне подтверждения нажмите Да*

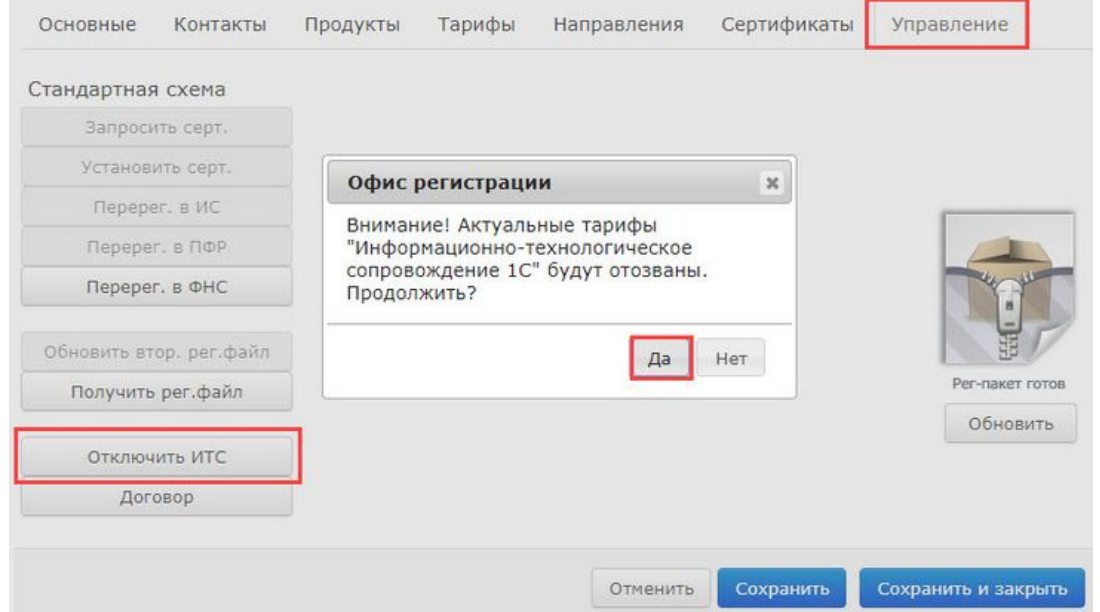

*• Подписка Абонента не зарегистрирована на портале ИТС:*

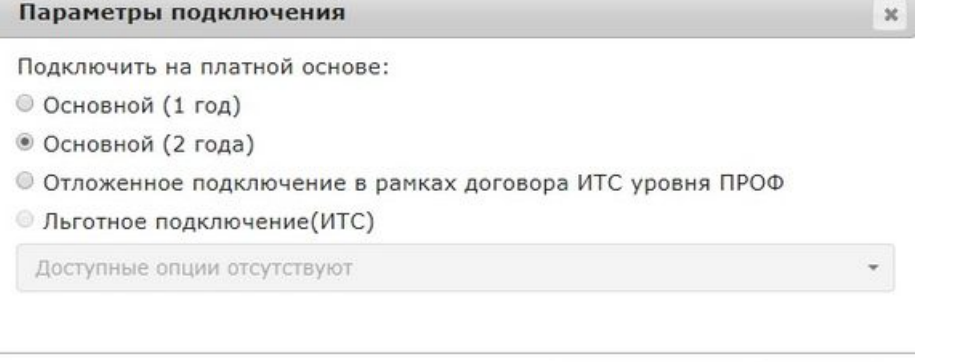

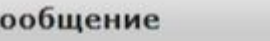

Заявка успешно отправлена в обработку.

### Платные тарифы

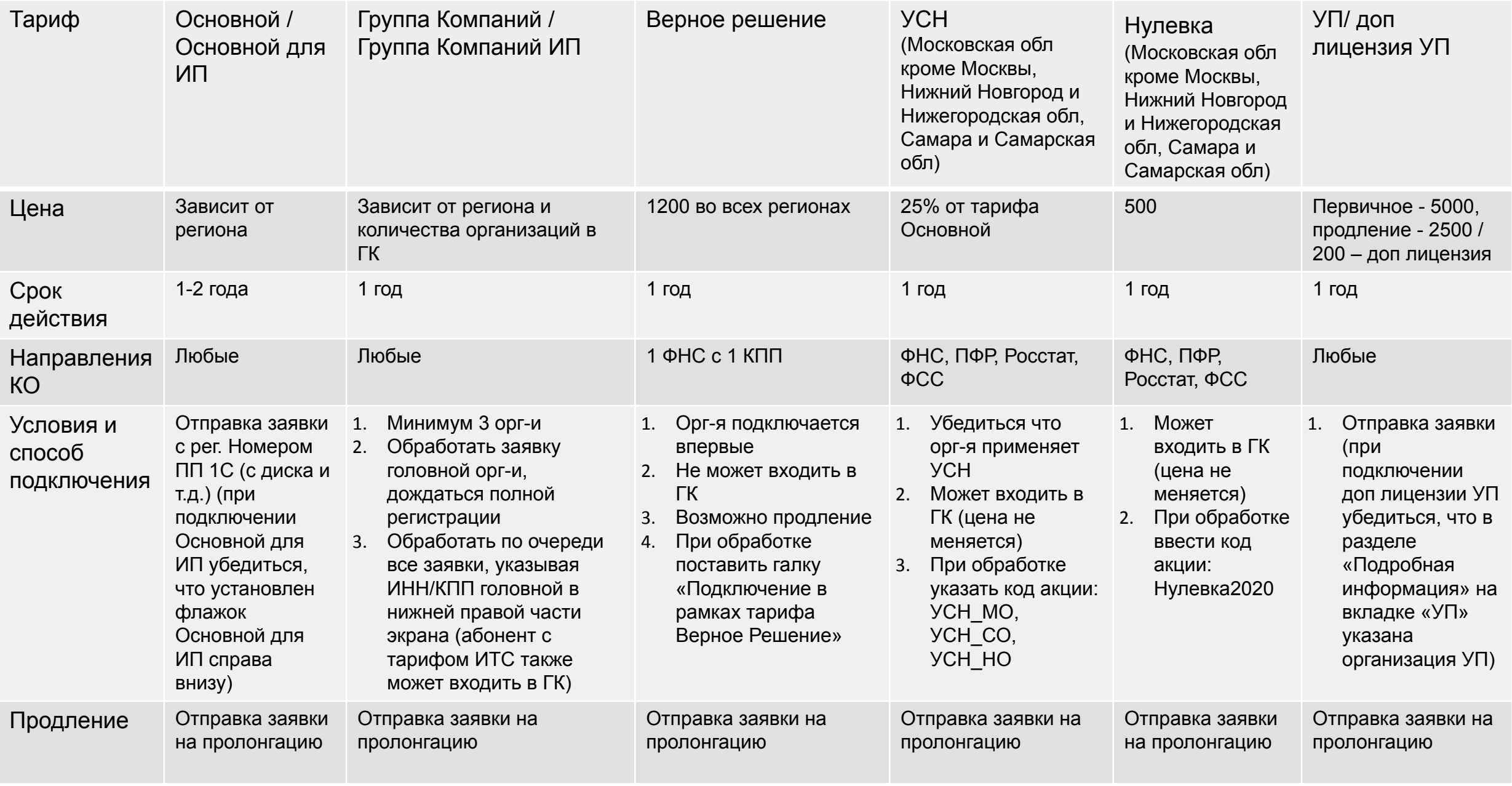

### Бесплатные тарифы

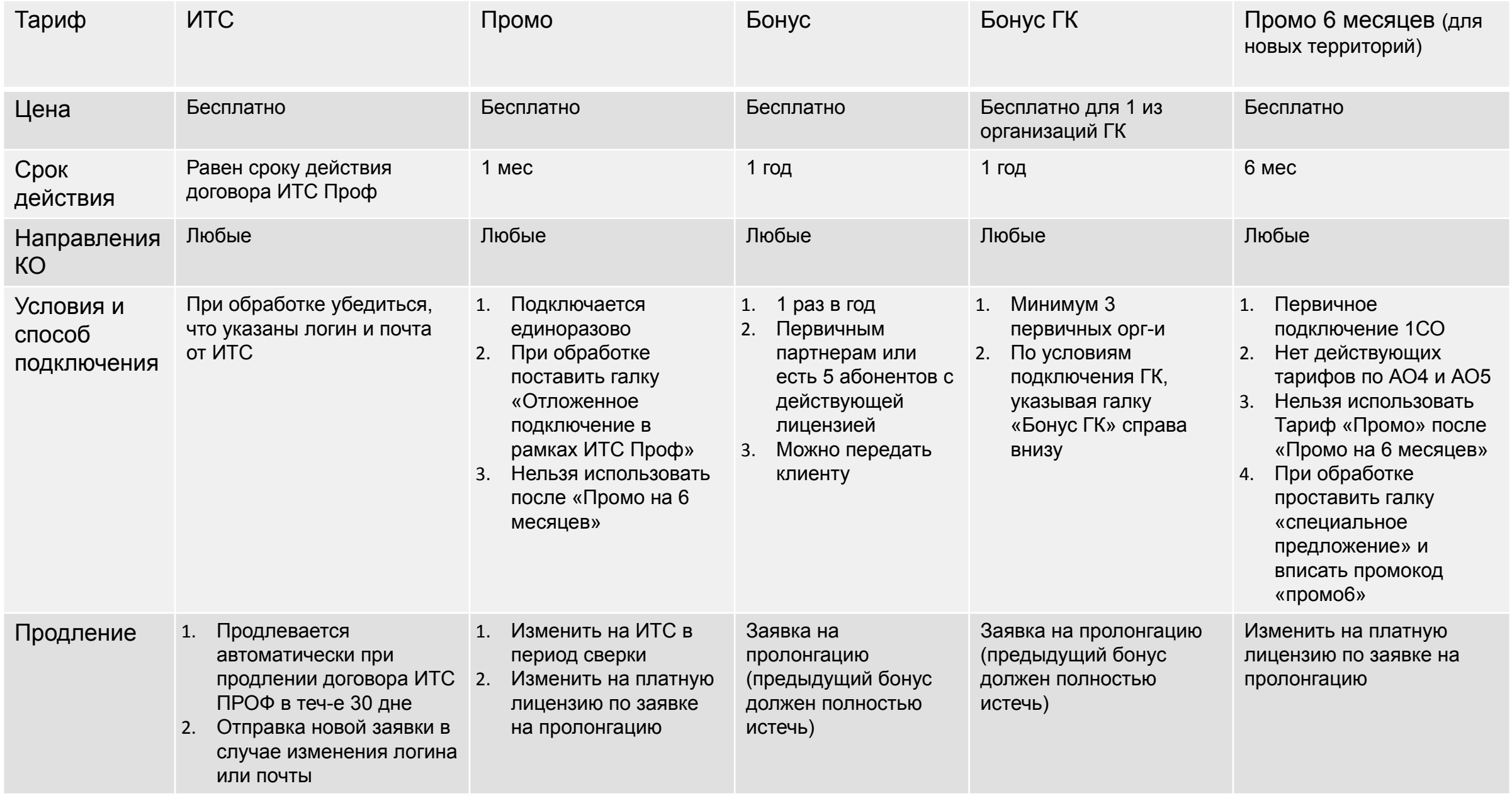

### Другие тарифы и акции

**БывшихНет** - это акция для юридических лиц, которые приобретали лицензию на один из сервисов КА и не продлили ее в период 6 мес. (180 дней) после окончания лицензии.

*Для принятия участия участнику акции необходимо оплатить продление Лицензии на ПП по тарифу «Основной (1 год)», "Основной для ИП (1 год)", "Группа компаний". При оплате 12 месяцев обслуживания тарифа «Основной» (ИП и ЮЛ) 1 год или «ГК» клиент получает лицензию на 18 месяцев.*

#### **К участию в Акции не допускаются:**

- Организации с действующим договором «1С:ИТС» уровня ПРОФ, имеющие право на бесплатное получение Лицензии на ПП «Астрал-Отчетность» («1С-Отчетность»);
- Организации, имеющие действующие Лицензии на ПП "Астрал-Отчетность";
- Организации, у которых с даты окончания Лицензии на ПП "Астрал-Отчетность" прошло менее 180 дней.
- Организации, являющиеся Партнерами, Центрами продаж и Центрами компетенции АО «Калуга Астрал» по направлению «1С-Отчетность»;
- Организации, имеющие действующие договоры на продукт «Астрал Отчет(4.5/5.0)», "Такском".
- Юридические лица, имеющие просроченную задолженность перед ООО «Астрал-Софт», компанией «1С» либо их партнерами.
- Если клиент подходит под акцию, при отправке заявки в обработку появляется меню «Применить акцию «БывшихНет»:

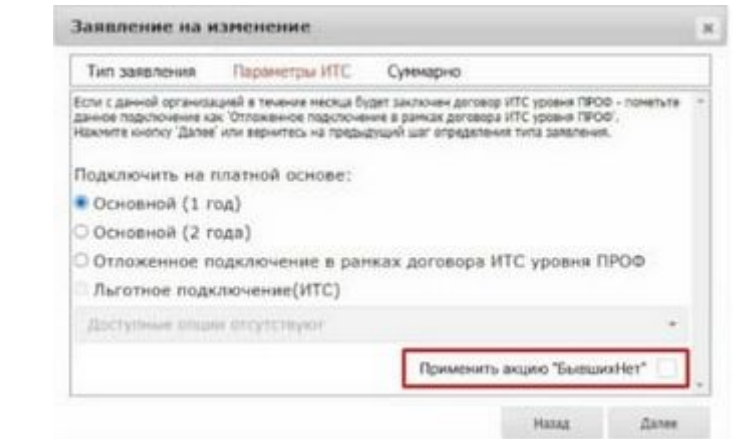

### Другие тарифы и акции

#### **Кадровые Решения**

**Срок действия:** 1 год (12 месяцев) **Доступные направления:** только ПФР и ФСС. **Стоимость** зависит от ценовой зоны

- Можно подключить со скидкой 50% по акции «Welcome!» специальная для этого тарифа.
- Акция «Добро пожаловать» (скидка 50%) не действует, она для других тарифов.
- Не может входить в группу компаний.
- Доступен во всех регионах.
- Для применения тарифа партнеру необходимо убедиться, что в заявлении указаны только направления ПФР и ФСС.
- При обработке заявления выбрать пункт «Кадровые решения».

#### *Акция «Welcome!»* - 50% скидка на тариф «Кадровые решения»

- Применяется автоматически при первом подключении тарифа на первый год;
- Скидка считается от стоимости тарифа в регионе;
- При продлении скидка действовать не будет;
- Действует для всех партнеров во всех регионах.
- Не путать с акцией «Добро пожаловать», акции разные.

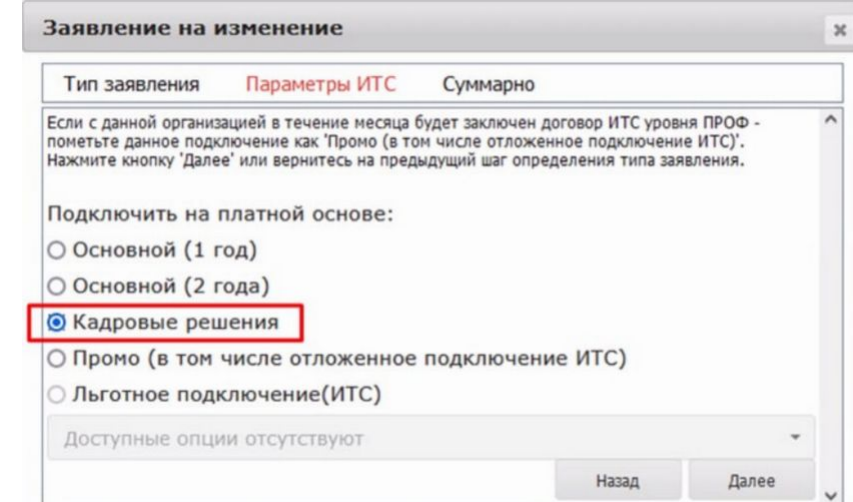

### Другие тарифы и акции

#### *Акция «Промо Кадровые Решения»*

**Подключение автоматическое.**

**Срок действия:** 90 дней.

Акцию можно подключить 1 раз.

«Промо» и «Промо Кадровые решения» не конфликтуют, можно подключить абоненту по одному разу.

Акция «Промо Кадровые решения» **предназначена для:**

- $\mathcal V$  Новых клиентов (ранее не пользовались сервисом 1С Отчетность);
- ✔ Клиентов, у которых лицензия на 1С Отчетность закончилась более чем 6 месяцев назад (180 дней).

Автоматическое подключение если соблюдены условия:

- Потенциальный клиент или тариф на 1СО истек 180 дней назад
- Направление ФСС и ПФР
- Сертификат СУЦ

#### Подробная информация

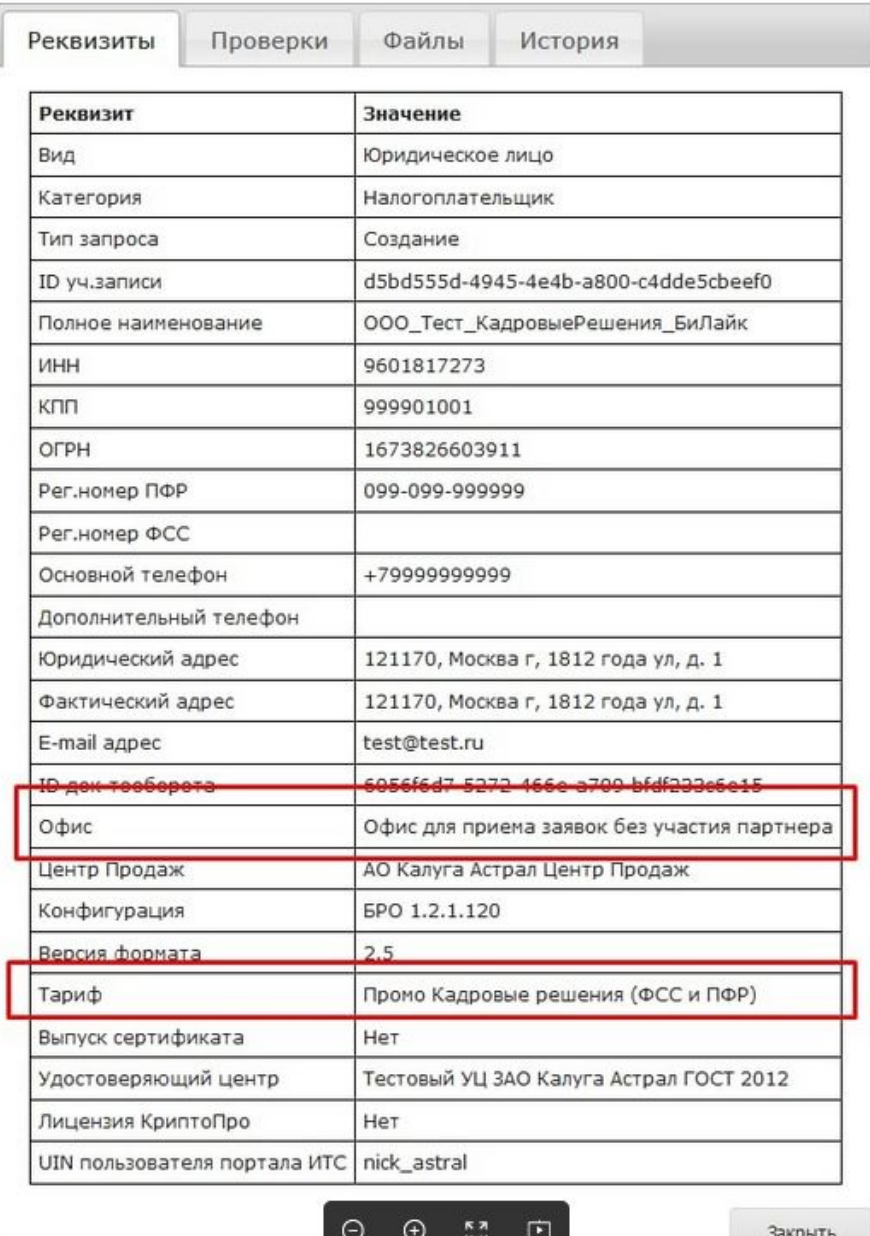

*Акция «Тест Драйв» - это акция, по которой подключается тариф Промо. Акция нужна для привлечения новых абонентов, поэтому партнёрам рекомендуется по данной акции подключать Промо новым клиентам.*

В Акции **могут принимать участие юридические лица, впервые подключающиеся к сервису** "1С-Отчетность". Участники имеют **право получить бесплатную лицензию до 30 календарных дней по тарифу Промо** при приобретении лицензии на ПП 1С\1С-fresh.

#### **К участию в Акции не допускаются:**

- Организации с договором «1С:ИТС» уровня ПРОФ, имеющие право на бесплатное получение Лицензии на ПП «Астрал-Отчетность» («1С-Отчетность»);
- Организации, имеющие действующие Лицензии на ПП "Астрал-Отчетность";
- Организации, которые ранее уже подключали Тариф "Промо" или любой другой Тариф "1С-Отчетность".
- Организации, имеющие действующие договоры на продукт «Астрал Отчет(4.5/5.0)»,"Такском".
- Юридические лица, имеющие просроченную задолженность перед ООО «Астрал-Софт», компанией «1С» либо их партнерами.

• Юридические лица, которые заключают договор на использование продукта «Астрал-Отчетность» (1С-Отчетность) по тарифу, отличному от «Промо".

#### **Ссылка на полный документ с условиями использования:**

https://reg.astralnalog.ru/V2/documents/ca2305de-7b41-4606-a61c-b69141d9e402

### *Акции «СтартЭДО» и «Новый Бизнес начни с 1С»*

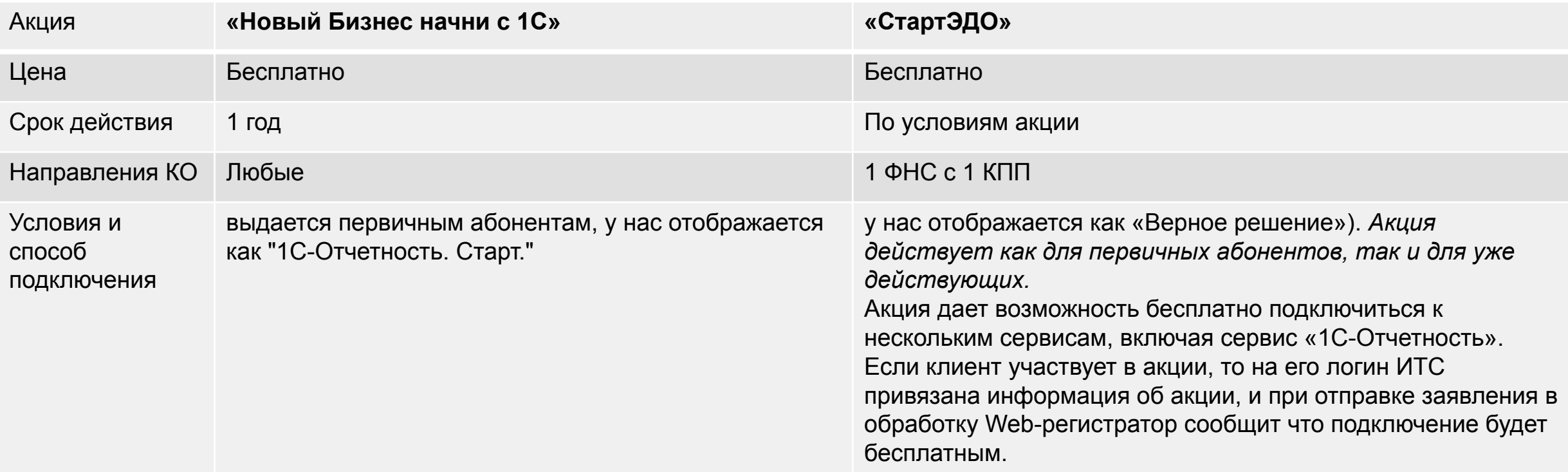

Если на линию обратился партнер, у которого при отправке заявки в обработку, Web-регистратор пишет, что подключение будет платным (хотя партнер утверждает, что подключается по акции), то партнеру необходимо проверить правильность логина ИТС.

Если логин ИТС верный:

- проверить наличие лишних направлений в карточке абонента (даже если он заблокирован). По акции "Старт ЭДО" у абонента может быть только одно направление ФНС (даже старые УЗ могут повлиять), иначе подключить акцию не удастся.
- если договор по акции был заключен за день до обращения, необходимо подождать. Информация по логинам ИТС на Web-регистраторе обновляется на следующий день, после того как была занесена на сайт its.1c (раз в сутки)!
- если договор был заключен несколько дней назад а информация о логине ИТС так и не появилась, партнера необходимо направить в фирму 1С.
- если ничего не помогло партнера нужно направить на partners@astral.ru для детального разбирательства.

### *Акция «Добро пожаловать»*

Региональная клиентская (список регионов: https://confluence.astralnalog.ru/x/U5gICQ) акция «Добро пожаловать!» - первичное подключение сервиса 1С-Отчетность на 50% дешевле.

#### *К участию в Акции не допускаются:*

- Акция проходит только для абонентов, впервые подключающихся к сервису. Подключение должно быть на платной основе по тарифному плану «Основной» (тариф «Платная лицензия (годовое обслуживание)»). На тариф "Основной для ИП" акция не распространяется.
- Организации с договором «1С:ИТС» уровня ПРОФ, имеющие право на бесплатное получение Лицензии на ПП «Астрал-Отчетность» («1С-Отчетность»);
- Организации подключающиеся в рамках тарифных планов: «Группа пользователей», «Верное решение», «1С:Уполномоченный представитель», а также клиенты, подключающиеся по номеру специального разрешения;
- Организации, имеющие действующие договоры на продукт «Астрал Отчет» и решения для электронной отчетности компании «Такском»;
- Организации, являющиеся Партнерами, Центрами продаж и Центрами компетенции АО «Калуга Астрал» по направлению «1С-Отчетность»;
- Юридические лица, имеющие просроченную задолженность перед АО «Калуга Астрал», компанией «1С» либо их партнерами.
- Юридические лица, которые заключают договор на использование продукта «Астрал-Отчетность» (1С-Отчетность) по тарифу, отличному от «Платная лицензия (годовое обслуживание)».

*Для подключения акции выделите заявление в Реестре принятых заявлений и в нижней части окна продукта WEB-Регистратор проставьте флажок в поле Специальное предложение. В ставшее активным поле для ввода номера специального предложения введите текст Акция 50, и нажмите кнопку Отправить в обработку.*

#### *Акция «Зеленая улица»* - для организаций–партнеров АО «Калуга Астрал» по направлению «1С-Отчетность», подписавших договор по направлению «1С-Отчетность» и прошедших аккредитацию.

Партнер, при подключении в отчетном месяце более 25, 50, и 100 первичных абонентов, приобретает лицензии у своего Центра продаж с учетом дополнительной скидки т.е. по специальной дилерской цене.

Подробности для партнеров: https://reg.astralnalog.ru/V2/documents/17c410fd-1a1f-4143-9dca-8371d7adaa74

#### *Акция «СуперХод»*

Действует **для новых клиентов, которые ранее были пользователями конкурентных сервисов сдачи отчетности**.

**При оплате 12 месяцев** обслуживания тарифа «Основной» (ИП и ЮЛ) 1 год или «ГК» клиент **получает лицензию на 18 месяцев**.

#### **Условия подключения:**

1. Акция действует только при первичном подключении сервиса.

2. Абонент не является действующим пользователем сервисов Астрал Отчет 4.5\5.0 и Такском, ранее сервис 1С-Отчетность не использовал.

3. Использование конкурирующего сервиса подтверждается актом или платежным поручением. Для подключения акции при обработке заявки необходимо выбрать тариф **Основной на 1 год, загрузить скрин** клиента с использование конкурирующего продукта, а также проставить пункт Применить акцию **"СуперХод".**

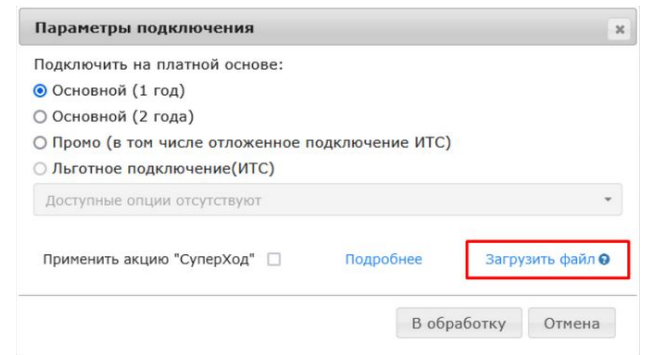

Ссылка на новость в web-регистраторе: https://reg.astralnalog.ru/NewNews?id=1735

#### **В зависимости от того, что требуется клиенту при обработке заявления, выбираем:**

*Внести изменения* – изменить, например, реквизиты организации в данной УЗ

*Продлить лицензию и внести изменения при наличии* – продлить лицензию и внести изменения =)

*Создать новое подключение* – подключение дополнительной конфигурации

*Создать новое подключение и продлить лицензию* – подключение дополнительной конфигурации и продление лицензии

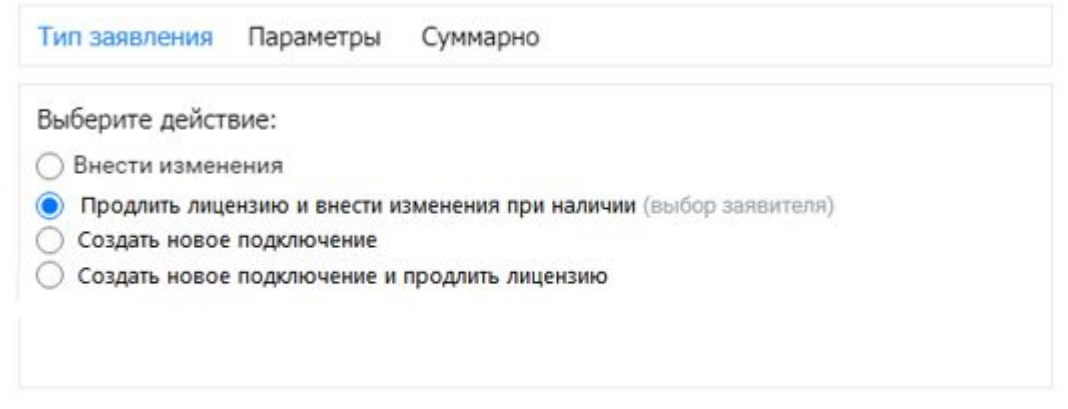

### **Блокировка тарифа**

#### *Блокировка тарифа является обратимым способом влияния на учетную запись Абонента.*

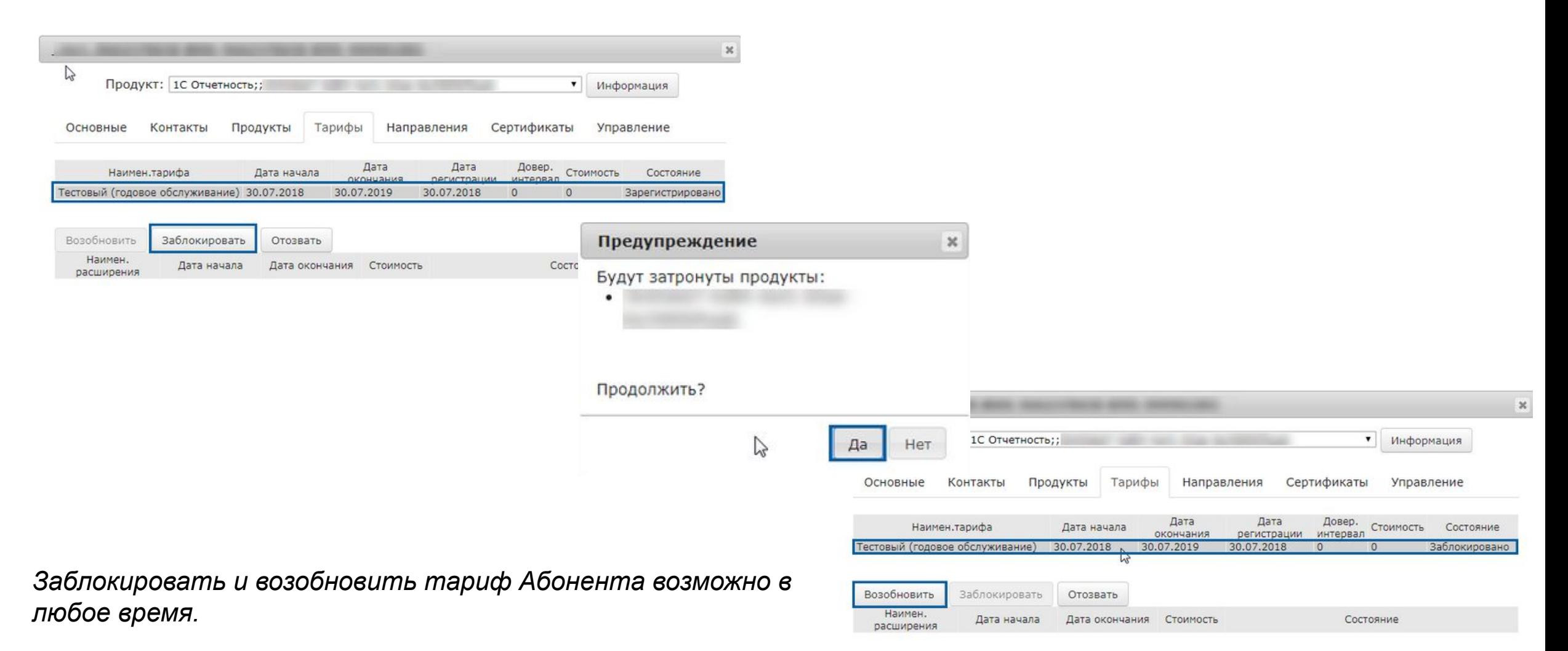

#### **Обработка заявки с применением лицензии СКЗИ «КриптоПроCSP»**

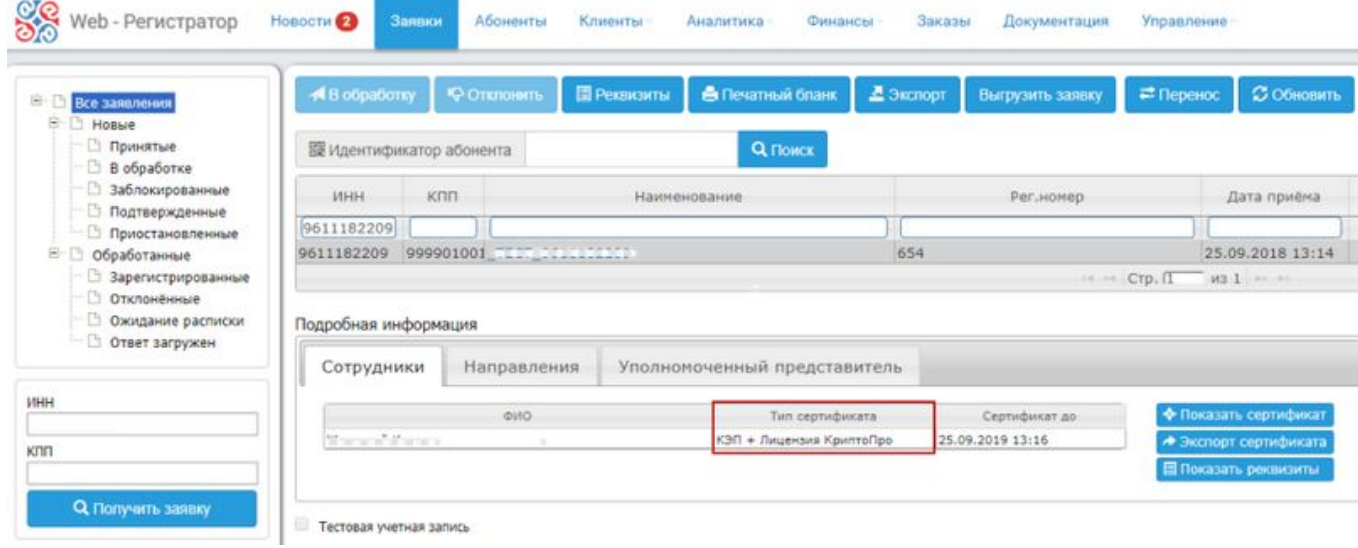

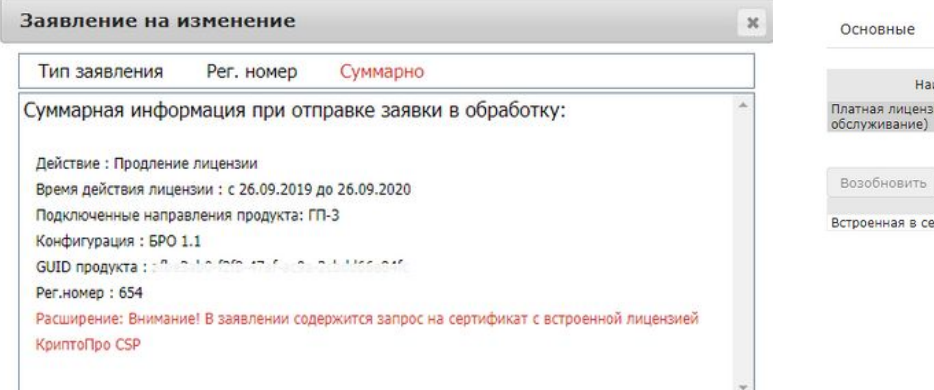

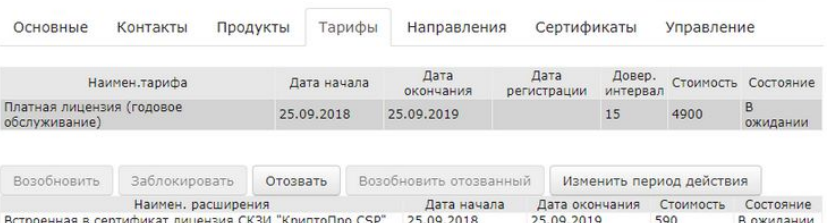

#### Подробная информация Реквизиты Проверки Файлы История Реквизит Значение Вид Юридическое лицо Категория Налогоплательщик Тип запроса Изменение Безбумажное продление Дa ID yv.zanios **Choose The Corp.** Полное наименование **VIHH Commercial** knn **TERRITORY** OFPH **All Color Wood** Рег.номер ПФР **BY ANY SURFACE** Рег.номер ФСС Основной телефон *CAR IN THE* Дополнительный телефон Юридический адрес  $-0.55$ Фактический адрес デ 山 田 E-mail agpec **ID** док-тооборота Офис Офис Регистрации для ООО " 1С-Архитектор Бизнеса" Центр Продаж ООО "Рарус - Софт" 1C: EVXFAJTEPMR 3.0.70.41 Конфигурация Версия формата 1.8 Дa Выпуск сертификата Да Лицензия КриптоПро UIN пользователя портала ИТС

Закрыть

#### *Лицензию КриптоПроCSP отозвать невозможно!*

Назад В обработку

### **Абоненты**

**Y** AGOUGHTHE

• Расширенный поиск

♡ Абонент

Наименование

Рег. номер ПФР

Рег. номер ФСС

• Продукт

• Владелец

**MHH** 

КПП

OFPH

- *редактировать карточку Абонента;*
- *произвести экспорт отчета по клиентам;*
- *осуществить поиск по идентификатору продукта, подписке ИТС-Проф, рег. номеру ПФР*.

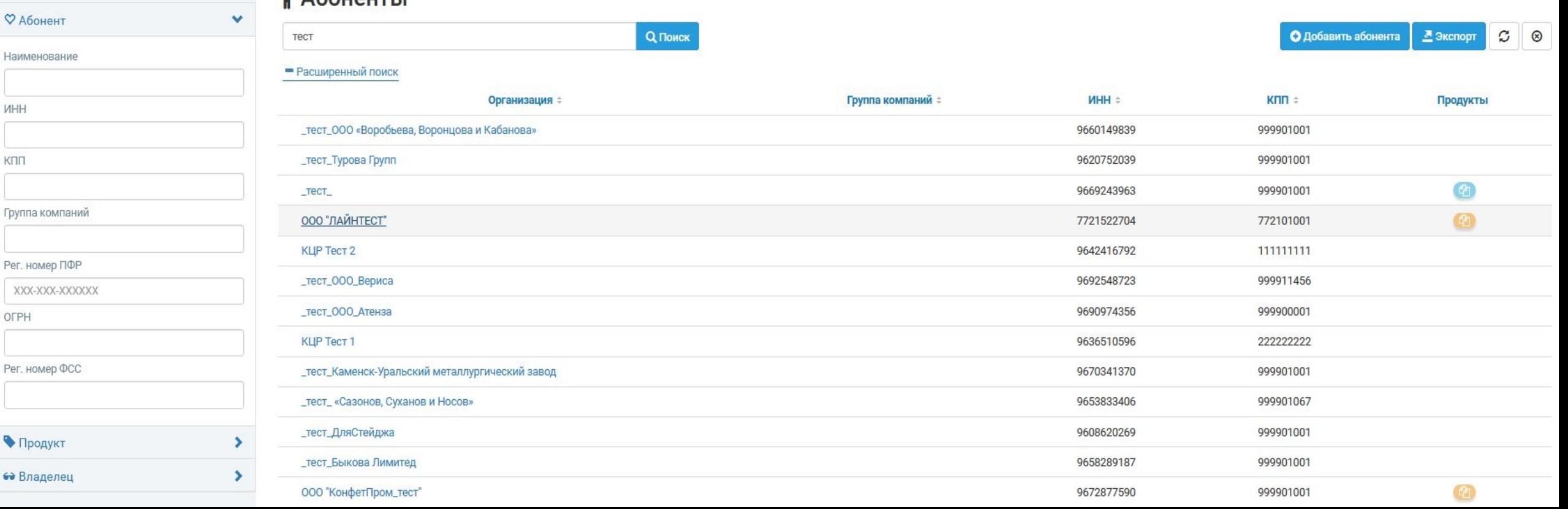

#### *Управление*

**Регистрация в ПФР** – используется для повторной отправки в ПФР регистрационной информации Абонента.

**Регистрация в ФНС** – используется для повторной регистрации в ИРУЦ сертификата Абонента.

**Запросить рег. Файл** – формирует и выкладывает на сервер для скачивания Абонентом регистрационный файл Абонента.

**Получить рег. Файл** – позволяет сохранить регистрационный файл Абонента.

**Отключить ИТС** – отзывает актуальные тарифы «Информационно-техническое сопровождение 1С».

**Обновить** – обновляет текущий статус регистрационного пакета.

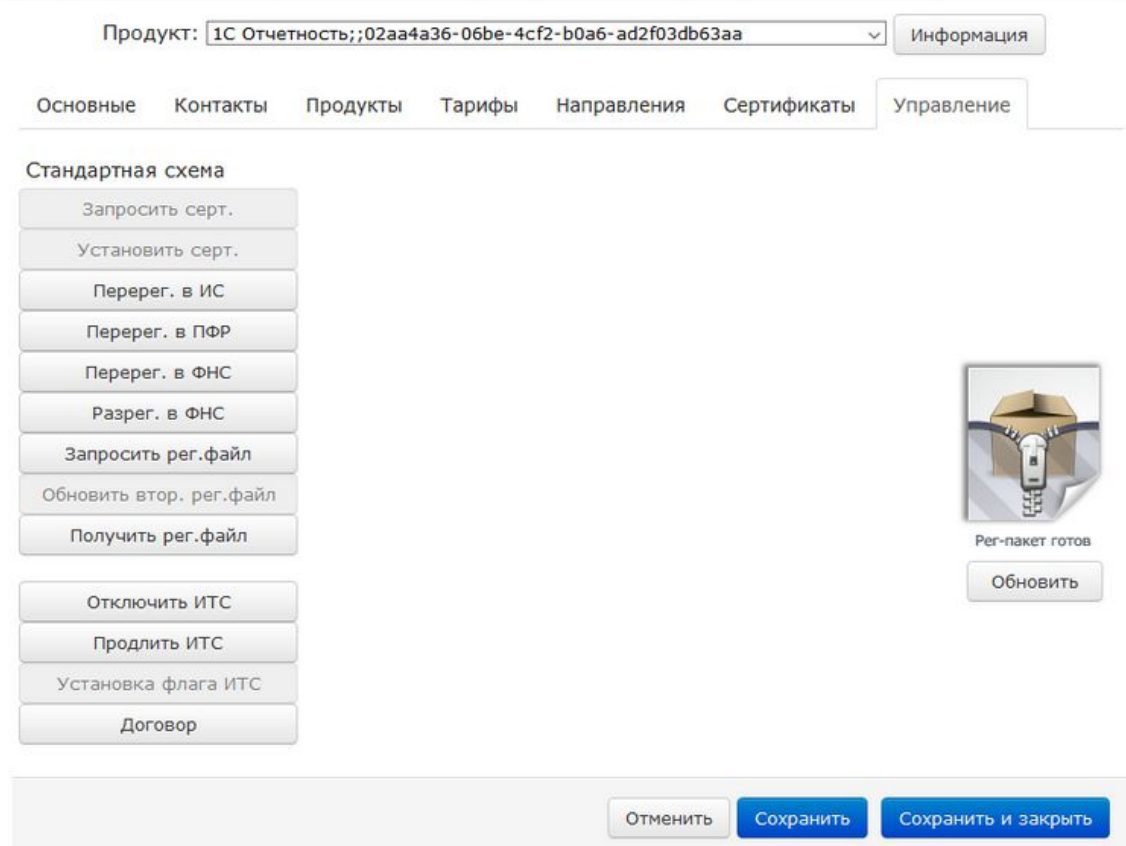

 $\boldsymbol{\times}$ 

### **Сверка**

Чтобы произвести сверку взаиморасчетов за отчетный период, перейдите на вкладку **Финансы → Сверка 1С-Отчетность** *(1):*

*Ознакомиться с данными сверки - Показать данные сверки (выберите месяц и год, за который необходимо просмотреть данные)(2).*

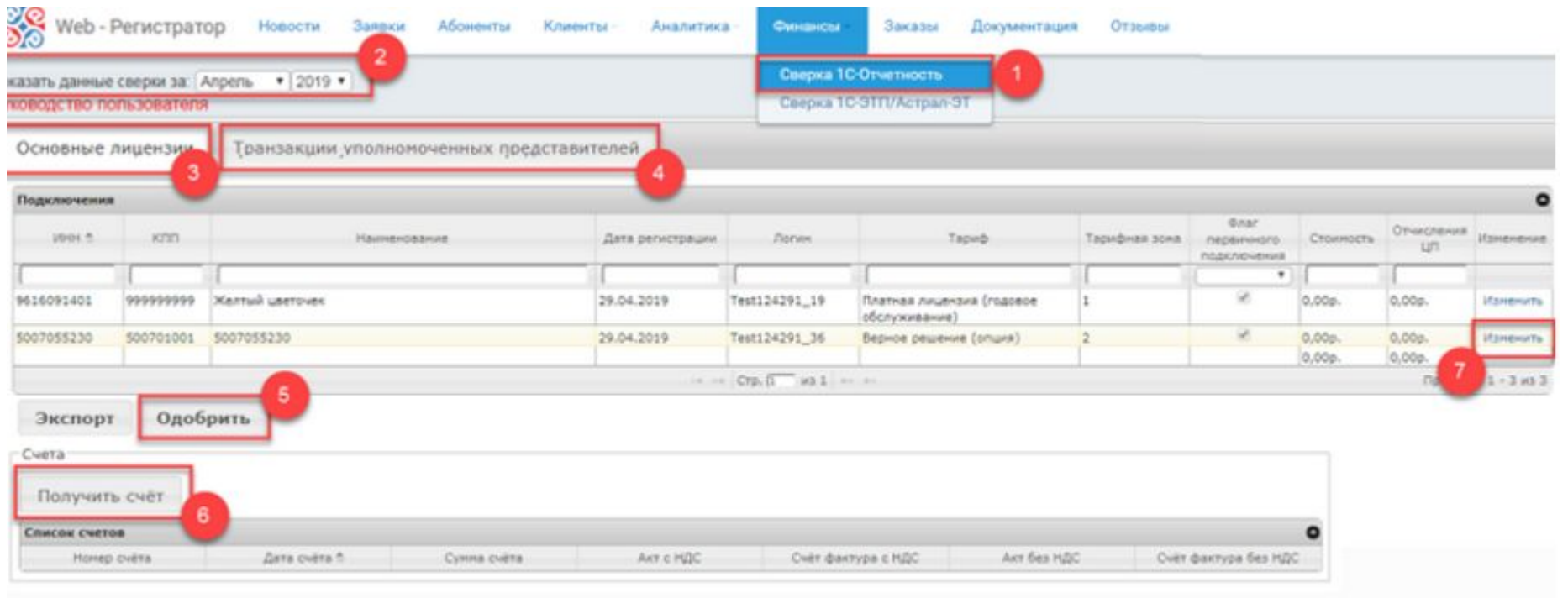

**Основные лицензии** *(3) -* все произведенные Партнером за последний отчетный период подключения Абонентов.

На вкладке **Транзакции уполномоченных представителей** отображаются транзакции уполномоченных представителей за последний отчетный период *(4)*.

Для одобрения сверки нажмите кнопку **Одобрить** *(5)*. Для получения счета нажмите кнопку **Получить счет** *(6)*.

Для редактирования информации об основных лицензиях в соответствующей строке реестра с записью о подключении нового Абонента нажмите кнопку **Изменить** *(7).*

### **1С:DSS**

### **МЧД**

#### **Регламент переноса заявок и абонентов**

**Работа с продлениями**

**Новости**

**Тарифный калькулятор**

**Мобильное приложение «WEB-Регистратор»**

**Мониторинг. Нет заявки на Веб - регистраторе**

**Ошибки в веб-регистраторе**

**Заявления с автоматической обработкой**

**Разрегистрация абонентов в ФНС**

 **Добавить, удалить, изменить направления сдачи отчетности**

 **Добавление и изменение контактных данных / изменение адреса почты, номера телефона**

 **Заявка закреплена: за другой обслуживающей организацией/за центром компетенции**

 **Идентификация клиента Центром Идентификации**

#### **Отзыв лицензии**

**Отзыв сертификата**

**Партнер не видит заявку**

**Переход с ЗАО/АО на ООО / Смена организационно-правовой формы**

**Смена ИНН/КПП**

# Спасибо за внимание!

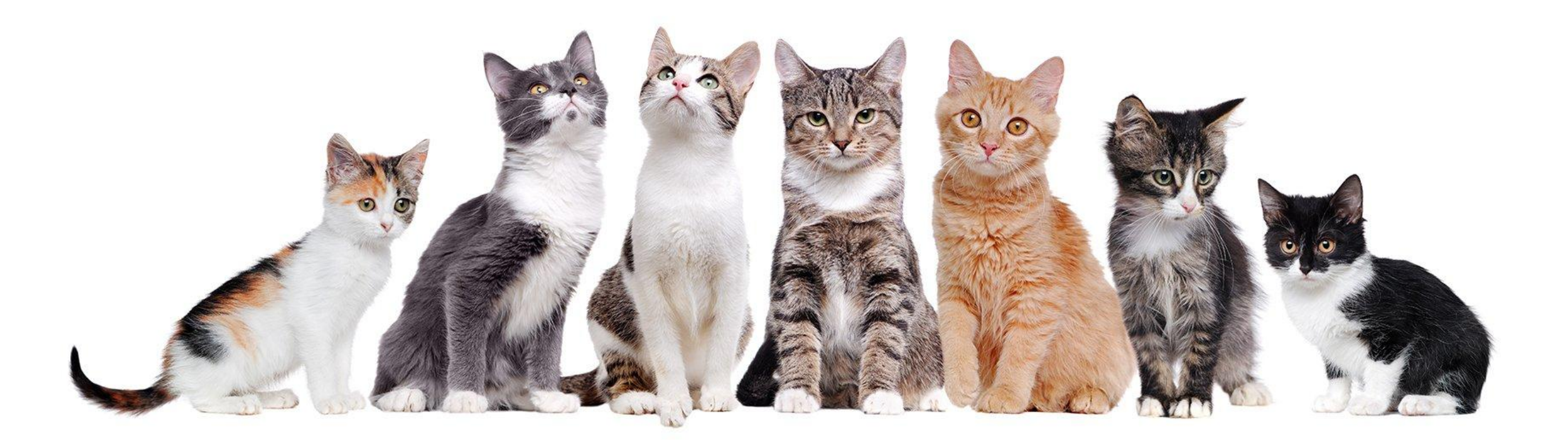